# **Eee Pad Návod na obsluhu TF101/TF101G**

# **Nabíjanie batérií**

Ak mienite využívať napájanie batériami, pred dlhou cestou sa presvedčte, že tieto batérie, ako aj náhradné batérie sú úplne nabité. Zapamätajte si, že sieťovým adaptérom nabíjate batérie počas doby jeho pripojenia k sieti a k počítaču. Uvedomte si, že nabiť batériu počas doby, kedy sa Eee Pad používa trvá dlhšiu dobu.

Pred prvým použitím a pri každom vybití nezabudnite batériu úplne nabiť (8 hodín a viac), čím predĺžite jej životnosť. Batéria dosiahne svoju maximálnu kapacitu po niekoľkých cykloch úplného nabitia a vybitia.

### **Upozornenia pre používanie na palubách lietadiel**

Ak si želáte svoj Eee Pad používať na palube lietadla, spojte sa so zastúpením leteckej spoločnosti. Väčšina leteckých spoločností má zavedené obmedzenia týkajúce sa používania elektronických zariadení. Väčšina leteckých spoločností povolí používanie elektronických zariadení v čase medzi vzletom a pristávaním, avšak nie počas vzletu a pristávania.

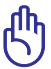

Existujú tri hlavné typy zariadení bezpečnosti letísk: Röntgenové zariadenia (používané v prípade položiek umiestnených na prepravných pásoch), magnetické detektory (používané v prípade osôb prechádzajúcich bezpečnostnou kontrolou) a magnetické snímače (príručné zariadenia používané v prípade ľudí alebo jednotlivých položiek). Váš Eee Pad môže prejsť cez röntgenové prístroje pre pasažierov na letisku. Váš Eee Pad však nesmie prejsť cez magnetické detektory alebo prechádzať kontrolou pomocou magnetických paličiek.

# **Obsah**

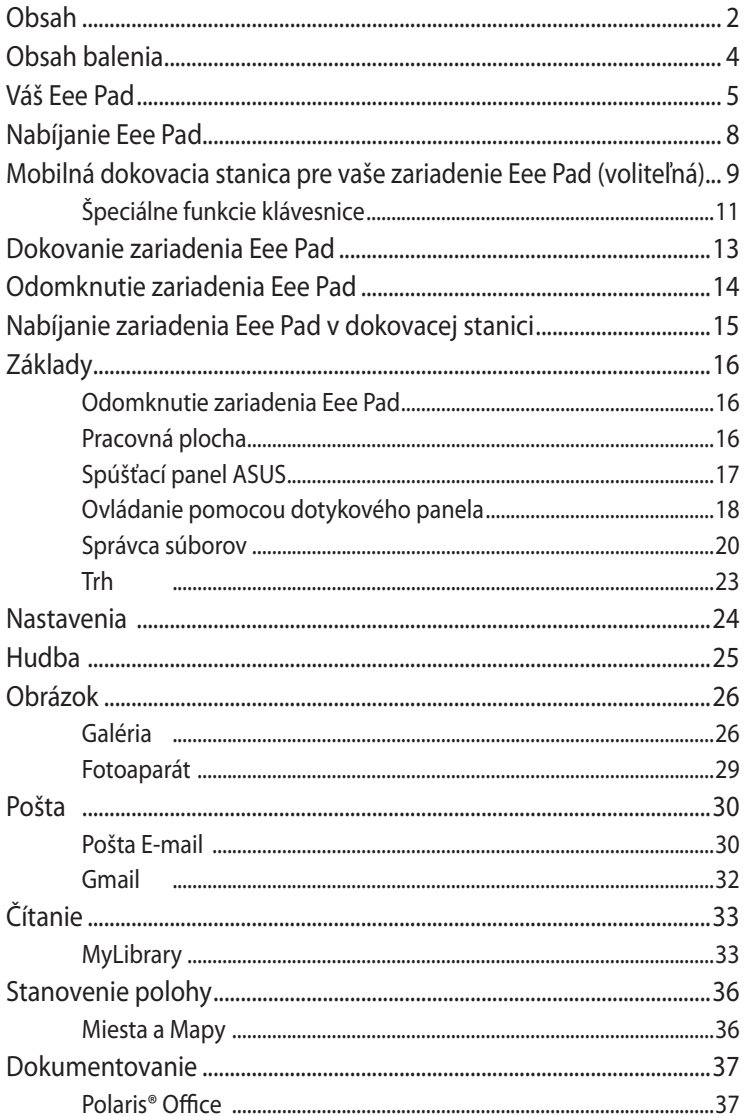

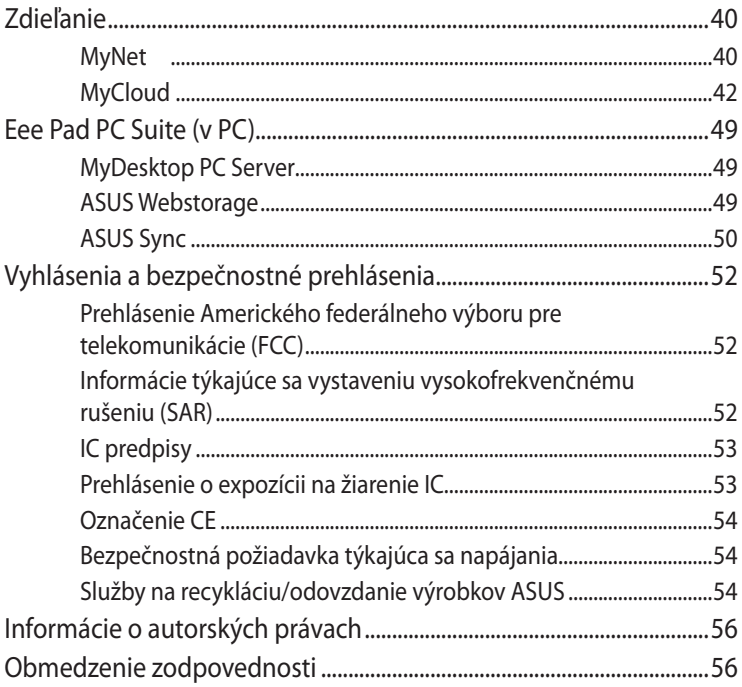

# <span id="page-3-0"></span>**Obsah balenia**

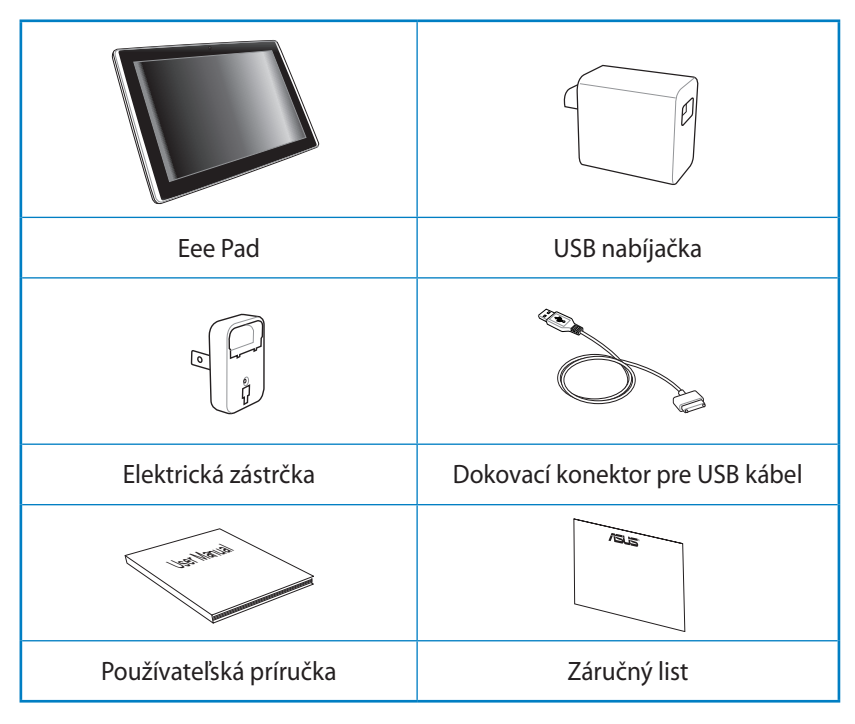

• Ak je poškodená alebo chýba ktorákoľvek položka, oznámte to svojmu predajcovi.

• Elektrická zástrčka, ktorá sa dodáva k vášmu Eee Pad, sa môže líšiť v závislosti od stenovej zásuvky, ktorá sa používa vo vašom regióne.

<span id="page-4-0"></span>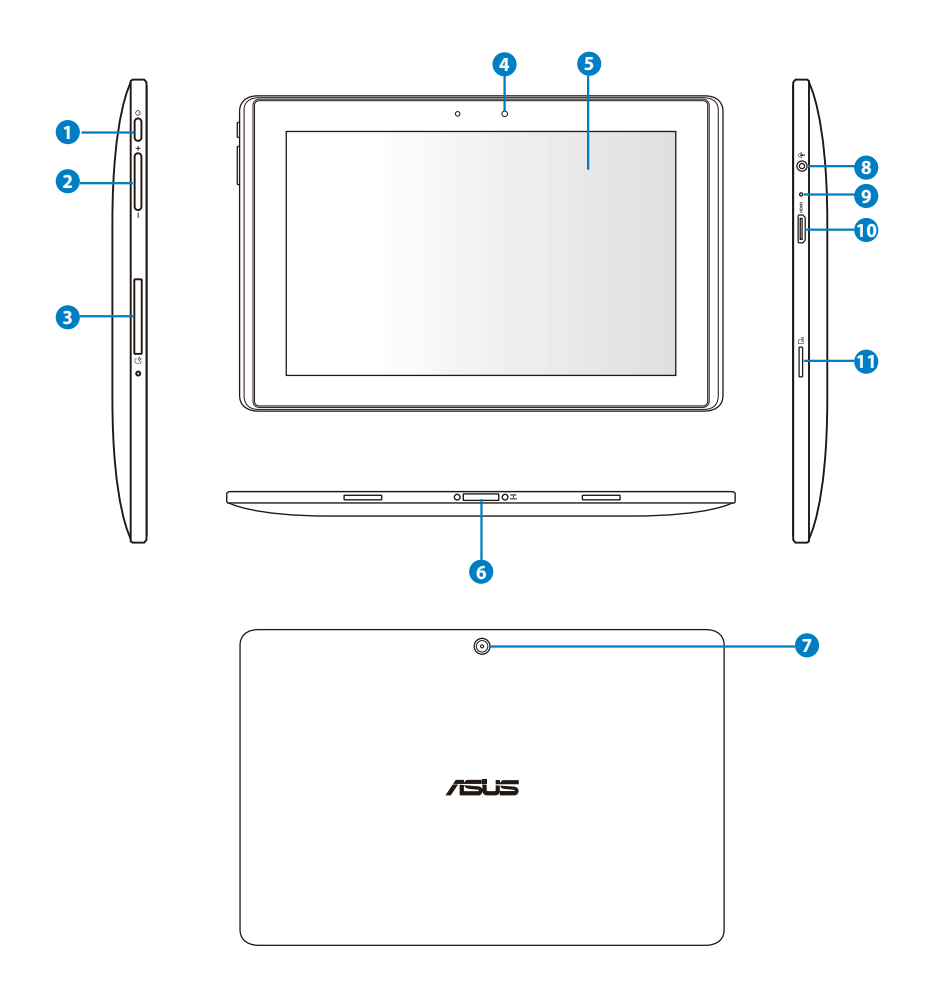

#### **<sup>1</sup> Tlačidlo napájania**

Tlačidlom napájania sa váš Eee Pad zapína a vypína. Eee Pad zapnite tak, že tlačidlo napájania podržíte stlačené na 2 sekundy. Keď je Eee Pad zapnuté, stlačením tlačidla napájania prepnite Eee Pad do režimu spánku alebo ho z režimu spánku zobuďte. Stlačením tlačidla napájania na pol sekundy sa zobrazí dialógové okienko. Ak systém nereaguje, vypínač podržte stlačený a Eee Pad nútene vypnite.

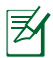

Pri nútenom vypnutí systému môže dôjsť k strate údajov. Skontrolujte si údaje a uistite sa, či sa nestratili žiadne údaje. Dôrazne sa odporúča, aby ste si dôležité údaje pravidelne zálohovali.

#### **<sup>2</sup> Tlačidlo na ovládanie hlasitosti**

Týmto tlačidlom sa zvyšuje alebo znižuje hlasitosť systému.

#### **<sup>3</sup> Slot pre SIM kartu (na TF101G)**

Do tejto priehradky pre SIM kartu sa môže vkladať SIM karta mobilného telefónu pre funkcie 3G.

Rovným papierovým ústrižkom zatlačte na otvor vedľa slotu pre SIM kartu a vysunie sa priehradka pre SIM kartu.

#### **<sup>4</sup> Fotoaparát vstavaný na prednej strane**

Vstavaným fotoaparátom môžete fotiť, natáčať video, robiť video konferencie a používať ho na ďalšie interaktívne činnosti.

#### **<sup>5</sup> Dotyková obrazovka**

Pomocou dotykovej obrazovky môžete svoj Eee Pad ovládať všetkými desiatimi prstami.

#### **<sup>6</sup> Dokovací konektor**

- To tohto portu zapojte napájací adaptér na napájanie vášho Eee Pad a nebíjanie vnútorného batériového modulu. Aby sa váš Eee Pad a batériový modul nepoškodili, vždy používajte tento napájací adaptér dodávaný spolu s týmto zariadením.
- Dokovací konektor zapojte do USB kábla do Eee Pad a ďalšieho systému (prenosný alebo stolný počítač) na prenos údajov.
- Eee Pad zapojte do mobilného dokovania pre rozšírené funkcie, vrátane klávesnice, dotykového panela a USB rozhrania.

#### **<sup>7</sup> Vstavaný fotoaparát (na vybraných modeloch)**

Na snímanie fotografií, nahrávanie videí a ďalšie interaktívne aplikácie používajte zabudovanú kameru.

#### **<sup>8</sup> Kombinovaný konektor pre výstup náhlavných slúchadiel/ vstup mikrofónu**

Do kombinovanéo konektora (3,5 mm) sa zapája kábel pre zvukový výstup signálu Eee Pad do zosilnených reproduktorov alebo náhlavných slúchadiel. Po zapojení kábla do tohto konektora sa automaticky vypne vstavaný reproduktor.

Pokiaľ ide o funkciu vstupu z mikrofónu, konektor podporuje LEN mikrofón náhlavnej súpravy.

#### **<sup>9</sup> Mikrofón (zabudovaný)**

Zabudovaný mono mikrofón je možné používať počas video konferencií, na hlasové rozhovory alebo na jednoduché zvukové nahrávky.

#### **<sup>10</sup> mini HDMI port**

Zapojením mini HDMI kábla do tohto portu sa pripojíte k rozhraniu pre prenos nekomprimovaného obrazového a zvukového signálu v digitálnom formáte (HDMI).

#### **1111** Slot pre mikro SD kartu

Do tohto slotu vložte mikro SD kartu.

# <span id="page-7-0"></span>**Nabíjanie Eee Pad**

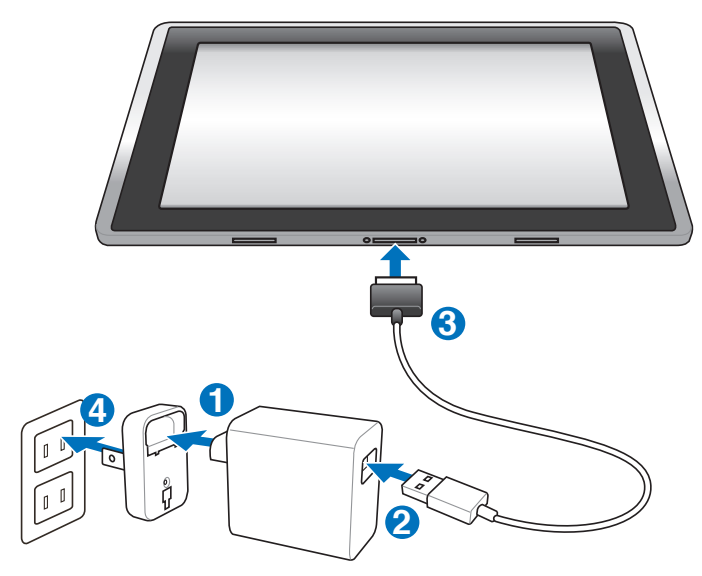

- Používajte len napájací adaptér, ktorý je dodaný spolu s vašim zariadením. Používaním iných napájacích adaptérov sa môže vaše zariadenie poškodiť.
	- Použitie dodávaného sieťového adaptéra a USB kábla na pripojenie zariadenia Eee Pad k elektrickej zásuvke je najlepším spôsobom nabíjania zariadenia Eee Pad.
	- Rozsah vstupného napätia medzi stenovou zásuvkou a týmto adaptérom je 100 V – 240 V striedavý prúd a výstupné napätie tohto adaptéra je 15 V, 1,2 A.
- Aby sa predĺžila životnosť batérie, musí sa pri prvom použití Eee Pad nabíjať až 8 hodín a potom vždy, keď sa úplne vybije.
	- TF101 možno nabíjať pomocou USB portu počítača jedine v režime spánku (obrazovka je vypnutá) alebo v režime vypnutia.
	- Dokončenie nabíjania pomocou USB portu môže trvať dlhšiu dobu.
	- Ak počítač neposkytuje dostatočný výkon na nabíjanie zariadenia Eee Pad, použite elektrickú zásuvku.
	- TF101G NEMOŽNO nabíjať pomocou USB portu počítača.

### <span id="page-8-0"></span>**Mobilná dokovacia stanica pre vaše zariadenie Eee Pad (voliteľná)**

 $\mathcal{H}$  Mobilná dokovacia stanica pre zariadenie Eee Pad sa kupuje samostatne.

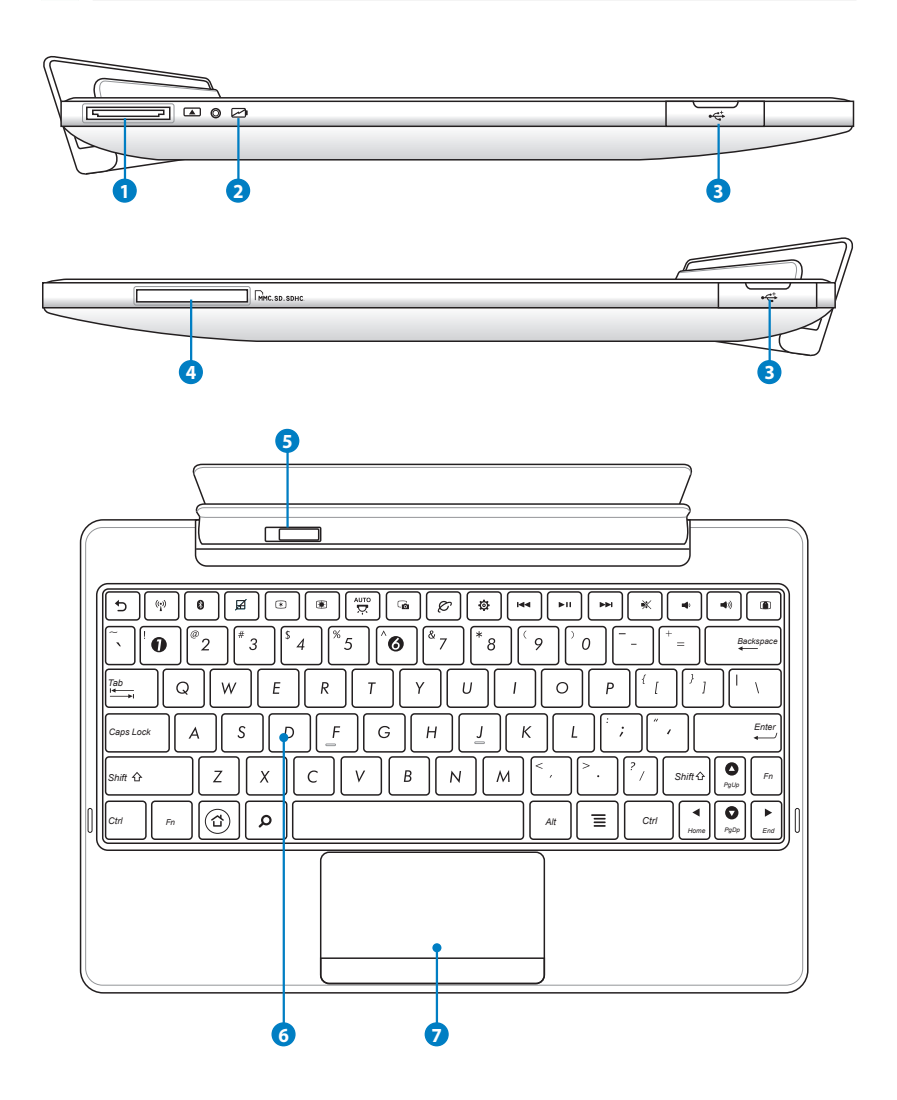

#### **1 Dokovací konektor**

- Sieťový adaptér zasuňte do tohto portu, napájajte tak svoje zariadenie Eee Pad a nabíjajte internú batériu. Aby ste zabránili poškodeniu zariadenia Eee Pad a batérie, vždy používajte dodávaný sieťový adaptér.
- Kvôli prenosu údajov pripojte dokovací konektor k USB káblu, k zariadeniu Eee Pad a k ďalšiemu systému (notebook alebo stolový počítač).

#### **2 Indikátor nabíjania batérie (dvojfarebný)**

S AC adaptérom:

Zelená SVIETI: Nabitie batérie je v rozsahu 95 % až 100 %.

Oranžová SVIETI: Nabitie batérie je menej ako 95 %.

Oranžová bliká: Nabitie batérie je menej ako 10 %.

Oranžová bliká rýchlo: Nabitie batérie je menej ako 3 %.

Bez AC adaptéra a so zariadením Eee Pad:

Oranžová bliká rýchlo: Nabitie batérie je menej ako 3 %.

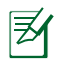

Keď začne indikátor blikať, nezabudnite pripojiť sieťovú nabíjačku.

#### **<sup>3</sup> USB port (2.0)**

USB port (univerzálna sériová zbernica) je kompatibilný so zariadeniami s rozhraním USB 2.0 alebo USB 1.1, ako sú klávesnice, ukazovacie zariadenia, mechaniky flash diskov a mechaniky pevných diskov.

#### **<sup>4</sup> Otvor pre pamäťovú kartu**

Táto mobilná dokovacia stanica pre zariadenie Eee Pad má zabudovanú vysokorýchlostnú čítačku pamäťových kariet, ktorá dokáže pohodlným spôsobom čítať a zapisovať z/na mnoho typov pamäťových kariet flash.

#### **<sup>5</sup> Západka mobilnej dokovacej stanice**

Posuňte západku mobilnej dokovacej stanice doľava, čím uvoľníte zariadenie Eee Pad z mobilnej dokovacej stanice.

### <span id="page-10-0"></span>**<sup>6</sup> Klávesnica**

Klávesnica poskytuje klávesy s pohodlným pohybom (hĺbka do akej je možné kláves stlačiť) a opierku na dlane oboch rúk.

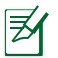

Typ klávesnice bude iný pre každú zemepisnú oblasť.

#### **7 Touchpad a tlačidlá**

Touchpad so svojimi tlačidlami predstavuje ukazovacie zariadenie poskytujúce tie isté funkcie, aké poskytuje stolová myš.

# **Špeciálne funkcie klávesnice**

V nasledujúcom sú zadefinované skrátené príkazy na klávesnici mobilnej dokovacej stanice pre zariadenie Eee Pad. Niektoré príkazy majú samostatnú funkciu a niektoré je nutné skombinovať s funkčným klávesom <Fn>.

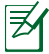

Umiestnenia skrátených príkazov na funkčných klávesoch sa môžu líšiť v závislosti na modeli, avšak funkcie by mali byť rovnaké. Kedykoľvek umiestnenia skrátených príkazov nezodpovedajú návodu, používajte ikony.

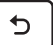

Návrat na predchádzajúcu stránku.

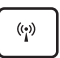

Zapína alebo vypína internú bezdrôtovú sieť LAN.

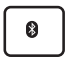

Zapína alebo vypína interné rozhranie bluetooth.

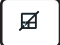

Zapína alebo vypína touchpad.

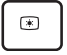

Znižuje jas displeja.

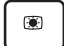

Zvyšuje jas displeja.

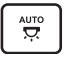

Zapína alebo vypína snímač okolitého osvetlenia.

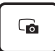

Nasníma obraz pracovnej plochy.

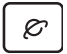

Spúšťa webový prehľadávač.

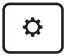

Otvára obrazovku **Nastavenia (Settings)**.

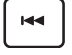

Pri prehrávaní hudby sa vráti na predchádzajúcu skladbu.

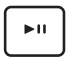

*PgUp* Spustí prehrávanie hudby z vášho zoznamu skladieb. Obnoví alebo pozastaví aktuálne prehrávanie hudby.

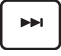

Počas prehrávania hudby dôjde k rýchlemu posunutiu dopredu, alebo k preskočeniu na nasledujúcu skladbu.

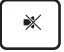

Stlmí reproduktor.

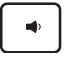

Znižuje hlasitosť reproduktora.

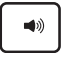

Zvyšuje hlasitosť reproduktora.

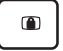

*Home PgDp End PgUp* Uzamkne zariadenie Eee Pad a prepne ho do režimu spánku.

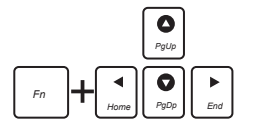

*Home PgDp End PgUp* Stlačením klávesu <Fn> a klávesov so šípkami môžete rolovať nahor a nadol, alebo rolovať na začiatok alebo koniec dokumentov.

# <span id="page-12-0"></span>**Dokovanie zariadenia Eee Pad**

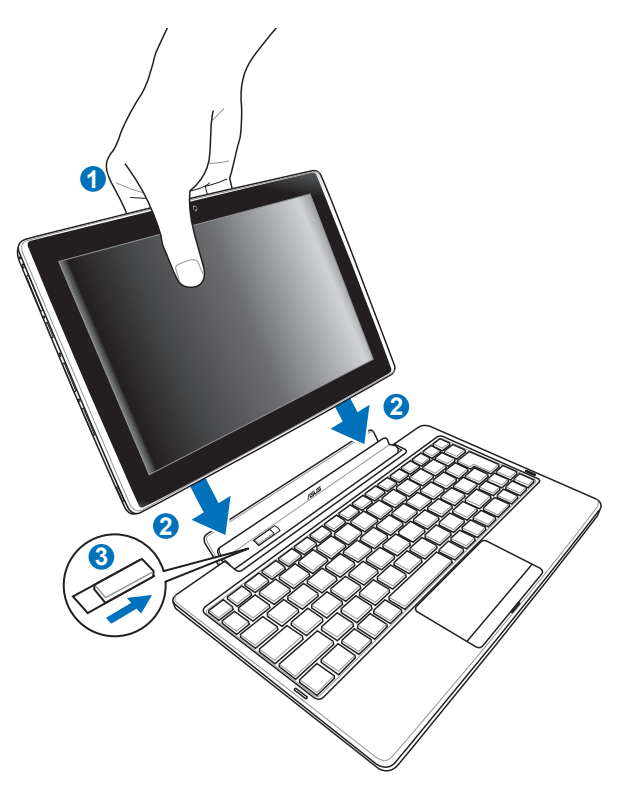

- 1. Zarovnajte zariadenie Eee Pad s mobilnou dokovacou stanicou.
- 2. Pevne zasuňte zariadenie Eee Pad do zásuvky, až kým nezacvakne v správnej polohe a kým zariadenie Eee Pad nebude správne osadené.
- 3. Západka sa musí posunúť úplne doprava.

Po pripojení zariadenia Eee Pad do mobilnej dokovacej stanice nikdy zariadenie Eee Pad nezdvíhajte samostatne. Vždy zdvihnite celú zostavu držiac spodnú časť mobilnej dokovacej stanice.

# <span id="page-13-0"></span>**Odomknutie zariadenia Eee Pad**

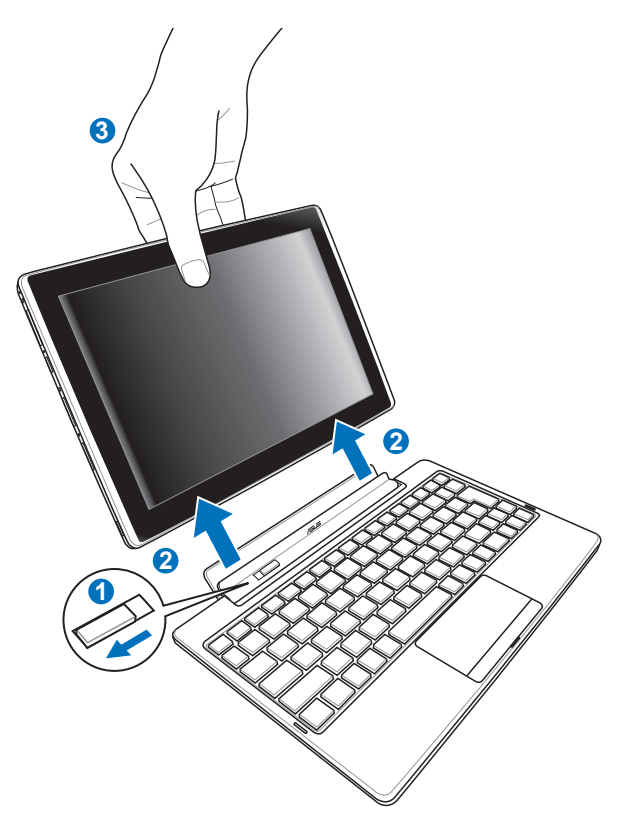

- 1. Jednou rukou posuňte západku doľava, uvoľnite zariadenie Eee Pad a zároveň stabilizujte mobilnú dokovaciu stanicu.
- 2. Druhou rukou vyberte zariadenie Eee Pad z mobilnej dokovacej stanice.

# <span id="page-14-0"></span>**Nabíjanie zariadenia Eee Pad v dokovacej stanici**

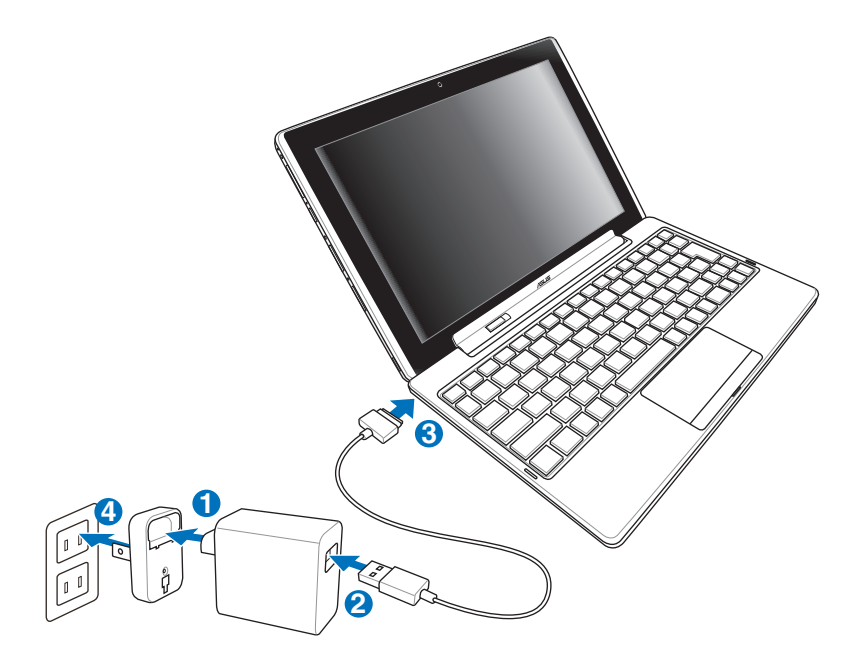

- Používajte len sieťový adaptér, ktorý je dodaný spolu s vaším zariadením. Používaním iného sieťového adaptéra sa môže vaše zariadenie poškodiť.
	- Rozsah vstupného napätia medzi elektrickou zásuvkou a týmto adaptérom je AC 100 V – 240 V a výstupné napätie tohto adaptéra je DC 15 V / 1,2 A.
- Ak chcete predĺžiť životnosť batérie, pri prvom použití zariadenia Eee Pad a pri každom úplnom vybité batérie nechajte batériu úplne nabiť počas doby až 8 hodín.
	- Zariadenie Eee Pad nemožno nabíjať pomocou USB počas pripojenia k mobilnej dokovacej stanici.

# <span id="page-15-0"></span>**Základy**

### **Odomknutie zariadenia Eee Pad**

Poklepte na zámok a presuňte ho z kruhu, čím zariadenie Eee Pad odomknete.

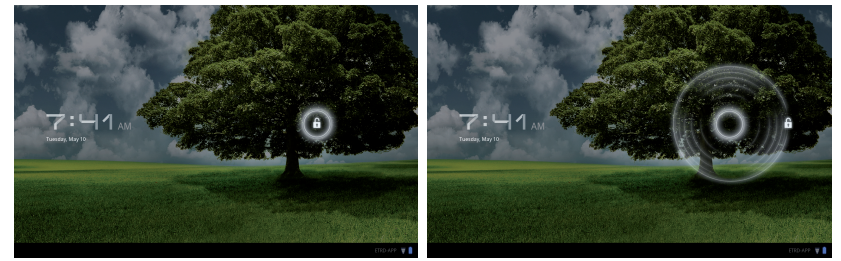

### **Pracovná plocha**

oogk

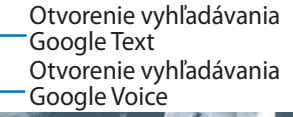

Prispôsobenie pracovnej plochy Otvorenie ponuky aplikácií

Taipei

 $\frac{1}{2}$  or

Skoro Zataženo ost 49%. Vietor VIV 24 km/h

 $\frac{\gamma_{\text{OII}}}{\text{IIII18}}$ 

.<br>YouTub

 $09:02$ **Ikony** Oblasť oznámení a Zobrazenie nedávno nastavenia použitých aplikácií Návrat na úvodnú obrazovku (pracovná plocha)

 $\bullet$ 

Návrat na predchádzajúcu obrazovku

Pracovnú plochu možno aktualizovať a zmeniť pomocou OS Android.

\*O<sub>maily</sub>

⇧ Ġ

# <span id="page-16-0"></span>**Spúšťací panel ASUS**

Zobrazuje miestne informácie o počasí. Poklepaním môžete prispôsobiť nastavenia miniaplikácie pre počasie, a to vrátane miesta a frekvencie aktualizovania.

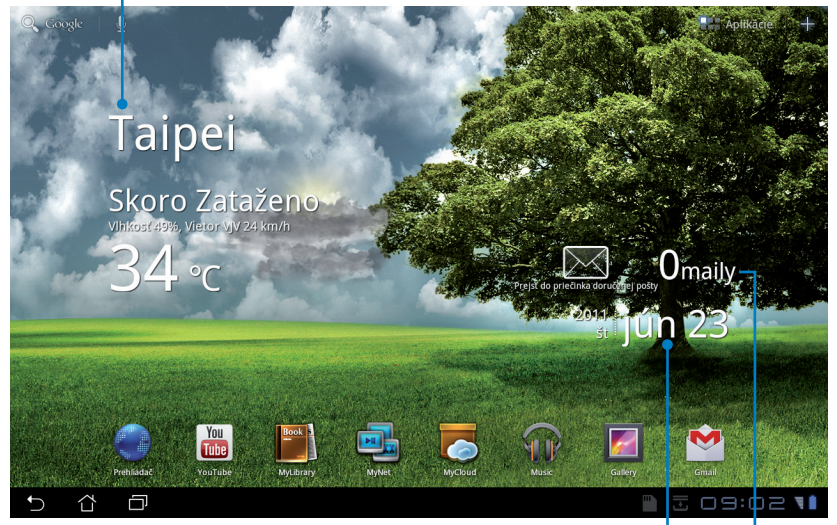

Zobrazenie miestneho dátumu

Zobrazenie doručenej e-mailovej pošty. Poklepaním prvýkrát nakonfigurujete e-mailové konto a neskôr poklepaním prečítate neprečítanú poštu v priečinku doručenej e-mailovej pošty.

# <span id="page-17-0"></span>**Ovládanie pomocou dotykového panela**

### **Jedno poklepanie**

Jedno poklepanie po dotykovom paneli vám umožňuje vybrať požadovanú položku alebo aktivovať aplikáciu.

### **Dvojité poklepanie**

Dvojitým poklepaním na položku **Správca súborov** môžete otvoriť vybraný súbor<sup>-</sup>

### **Dlhé stlačenie**

- Dlhé stlačenie aplikácie vám umožňuje presunúť aplikáciu alebo ikonu aplikácie na inú pracovnú plochu.
- Dlhým stlačením požadovaného súboru v priečinku **Správca súborov** môžete vybraný súbor **Kopírovať (Copy)**, **Vystrihnúť (Cut)**, **Premenovať (Rename)** alebo **Odstrániť (Delete)**.

Ceruzku v pravom hornom rohu môžete použiť, ak chcete naraz **Kopírovať (Copy)**, **Vystrihnúť (Cut)** alebo **Odstrániť (Delete)** viac súborov.

### **Stláčanie palca a ukazováka**

Vždy, ak chcete v rámci priečinka **Galéria (Gallery)** vykonať priblíženie alebo oddialenie, použite pohyb stláčania a rozťahovania prsta a ukazováka.

### **Preklopenie**

Pomocou jedného prsta preklopte rôzne pracovné plochy alebo rôzne obrázky v rámci priečinka **Galéria (Gallery)** dozadu a dopredu.

### **Písanie, vkladanie, výber a kopírovanie textu**

Klávesnica sa zobrazí, ak na úpravu dokumentov použijete textový procesor, alebo ak chcete zadať webovú adresu v riadku na zadanie adresy webového prehľadávača.

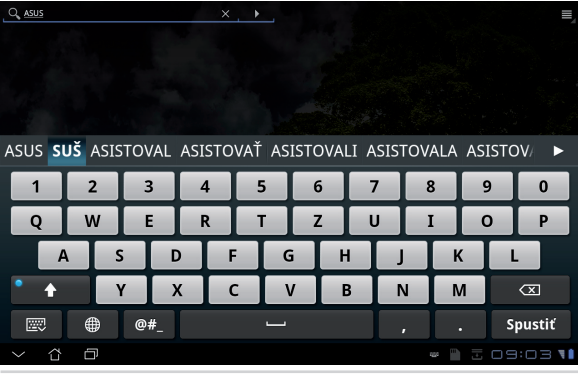

Poklepte na text, ktorý ste práve napísali a uvidíte aktuálny bod vloženia. Presuňte bod na miesto, kde by ste chceli vložiť písmeno alebo slovo.

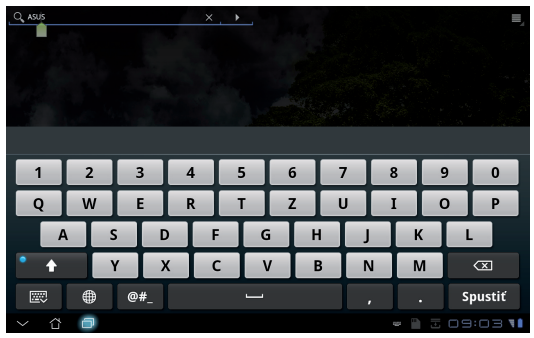

Dvojitým poklepaním alebo podržaním textu vybraný text vystrihnete alebo skopírujete. Záložku výberu môžete posunúť a môžete tak rozšíriť alebo zúžiť rozsah vybraného textu.

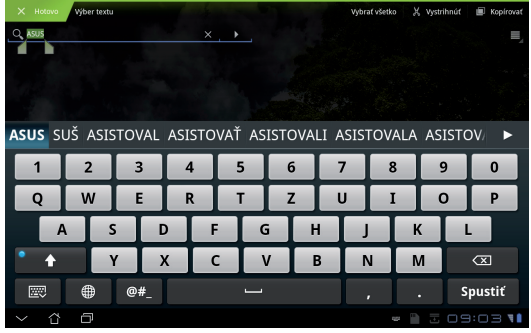

Poklepte a podržte vybraný text webovej stránky a v hornej časti sa zobrazí panel s nástrojmi. V rámci webu môžete kopírovať, zdieľať, vyberať, hľadať alebo vyhľadávať.

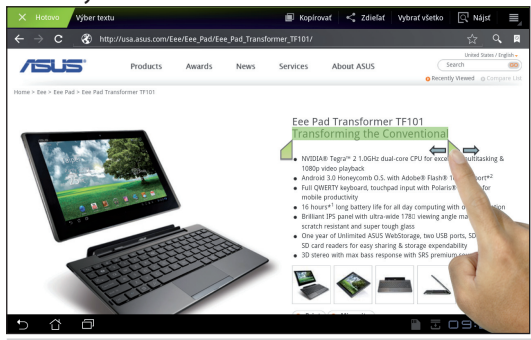

Návod na obsluhu ASUS Eee Pad 19

# <span id="page-19-0"></span>**Správca súborov**

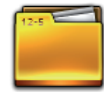

Správca súborov vám umožňuje jednoduchým spôsobom nájsť a spravovať svoje údaje, buď v internom pamäťovom zariadení, alebo v pripojených externých pamäťových zariadeniach.

Prístup k internej pamäti

- 1. V pravom hornom rohu poklepte na ponuku **Aplikácie (Apps)**.
- 2. Poklepte na **Správca súborov**.

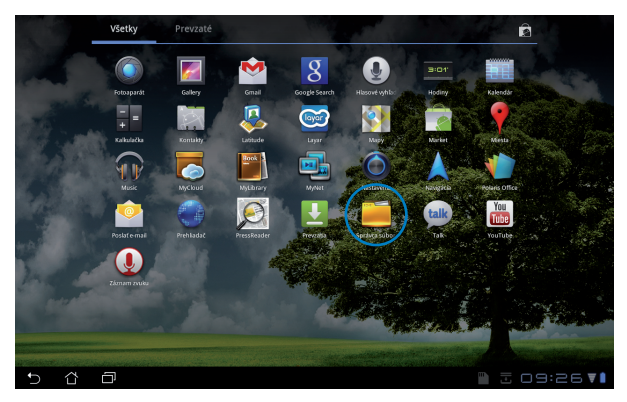

3. Zobrazí sa umiestnenie internej pamäte (mnt/sdcard/).

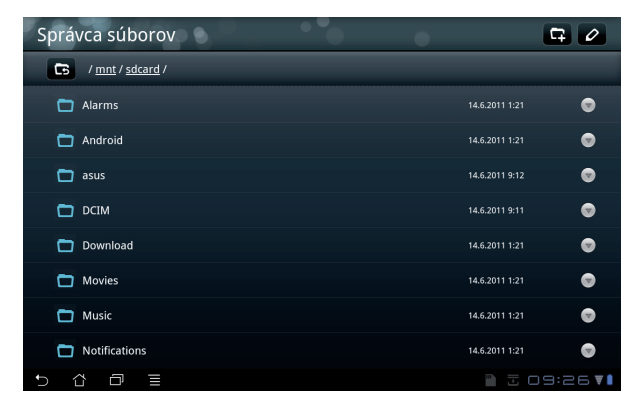

Prímy prístup k externému pamäťovému zariadeniu

- 1. V pravom spodnom rohu poklepte na ikonou USB alebo karty SD.
- 2. Poklepte na priečinok.

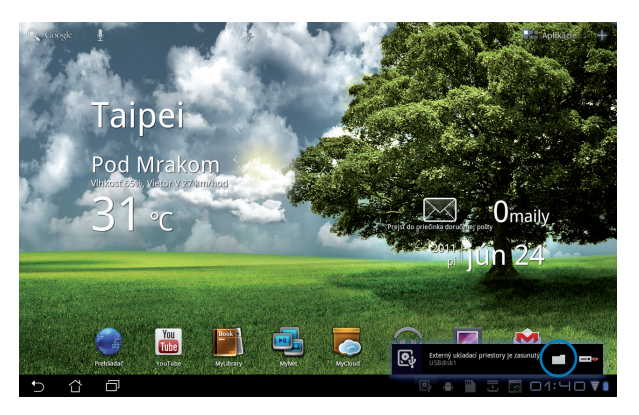

3. Zobrazí sa obsah externého pamäťového zariadenia (Removable/XXX/).

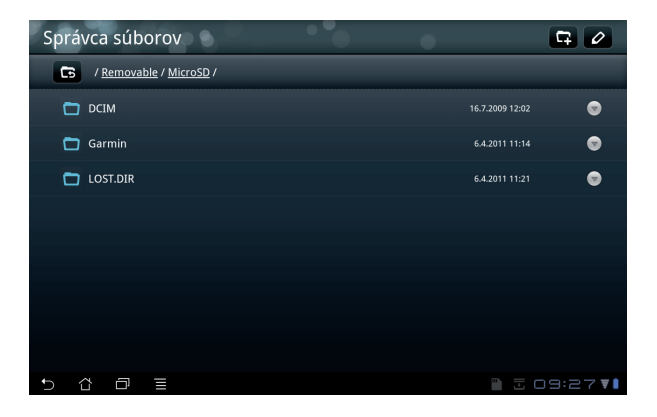

Získanie prístupu k externému pamäťovému zariadeniu pomocou aplikácie **Správca súborov**

- 1. V pravom hornom rohu poklepte na ponuku **Aplikácie (Apps)**.
- 2. Poklepte na **Správca súborov**.
- 3. Zobrazí sa umiestnenie internej pamäte (mnt/sdcard/).
- 4. Poklepaním na tlačidlo **Návrat (Return)** sa vrátite do koreňového adresára.

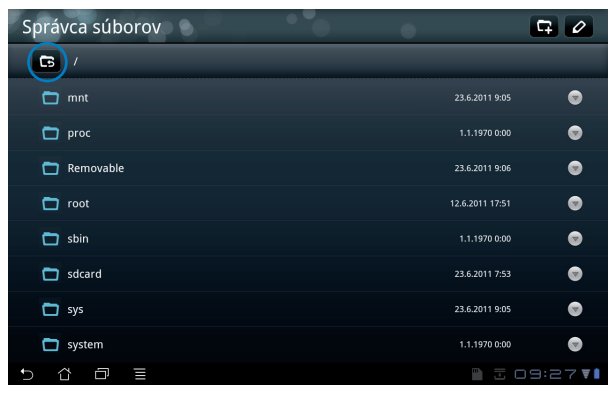

- 5. Nájdite a poklepte na **Odpojiteľné (Removable)**.
- 6. Všetky pripojené externé pamäťové zariadenia sa zobrazia, ako je to znázornené.

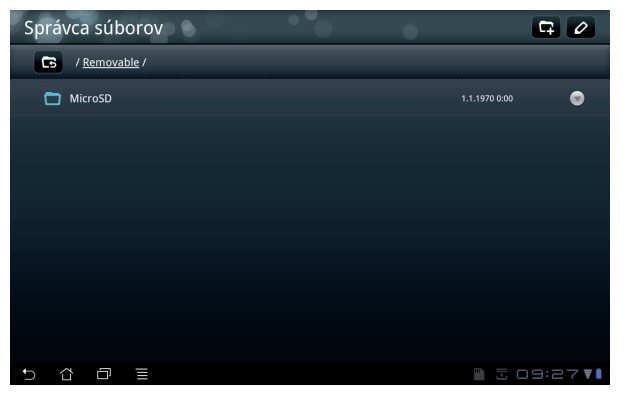

7. Požadovaný priečinok otvoríte poklepaním naň.

<span id="page-22-0"></span>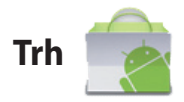

Získajte prístup k všetkým druhom zábavy a nástrojom v Android Market pomocou svojho konta služby Google. Nastavte svoje konto prvýkrát a neskôr môžete získať prístup k "trhu" vždy, keď budete chcieť.

- 1. Na pracovnej ploche poklepte na **Trh (Market)**.
- 2. Aby ste mohli pokračovať, musíte v rámci svojho zariadenia Eee Pad pridať konto. Poklepaním na **Áno (Yes)** pokračujte.

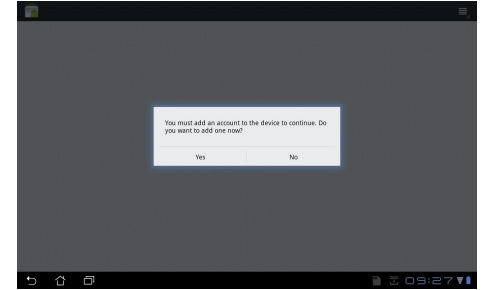

- 3. Ak už máte svoje konto, v položke **Prihlásiť sa (Sign in)** zadajte **Pošta E-mail** a **Heslo (Password)**. Ak konto ešte nemáte, poklepte na **Vytvoriť konto (Create account)** a vytvorte si svoje konto služby Google.
- 4. Po prihlásení môžete preberať a inštalovať aplikácie zo služby Android Market.
	- Niektoré aplikácie sú bezplatné a za niektoré budete musieť zaplatiť kreditnou kartou.

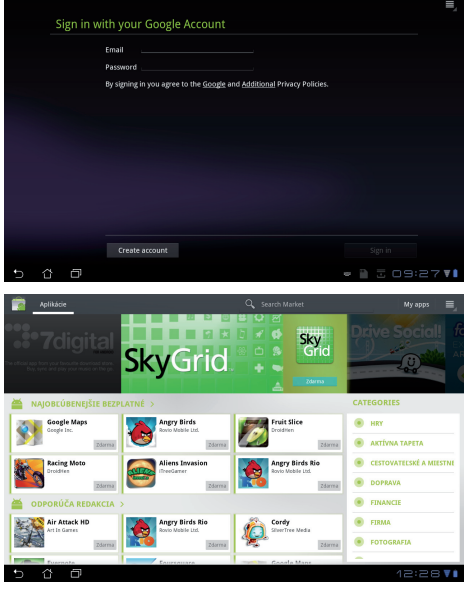

Odstránené aplikácie nedokážete obnoviť, ale pomocou rovnakých prihlasovacích údajov sa môžete prihlásiť a prevziať si ich znova.

# <span id="page-23-0"></span>**Nastavenia**

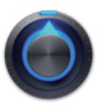

Obrazovka Nastavenia vám umožňuje vykonať konfiguráciu niektorých nastavení vášho zariadenia Eee Pad vrátane **Bezdrôtové pripojenie a siete**, **Zvuk**, **Obrazovka**, **Poloha a zabezpečenie**, **Aplikácie**, **Účty a synchronizácia**, **Ochrana osobných údajov**, **Ukladací priestor**, **Jazyk & vstup**, **Uľahčenie prístupu** a **Dátum a čas**. Kliknutím na karty na ľavej strane dokážete prepínať obrazovky a realizovať patričné konfigurácie.

Na obrazovku **Nastavenia** sa môžete dostať dvoma spôsobmi.

Z pracovnej plochy

- 1. Poklepte na oblasť oznámení v pravom spodnom rohu.
- 2. Poklepte a roztiahnite oblasť rýchlej konfigurácie.
- 3. Poklepaním na **Nastavenia** otvoríte obrazovku Nastavenia.

Z ponuky aplikácií

- 1. V pravom hornom rohu poklepte na ponuku **Aplikácie (Apps)**.
- 2. Poklepte na **Nastavenia**.

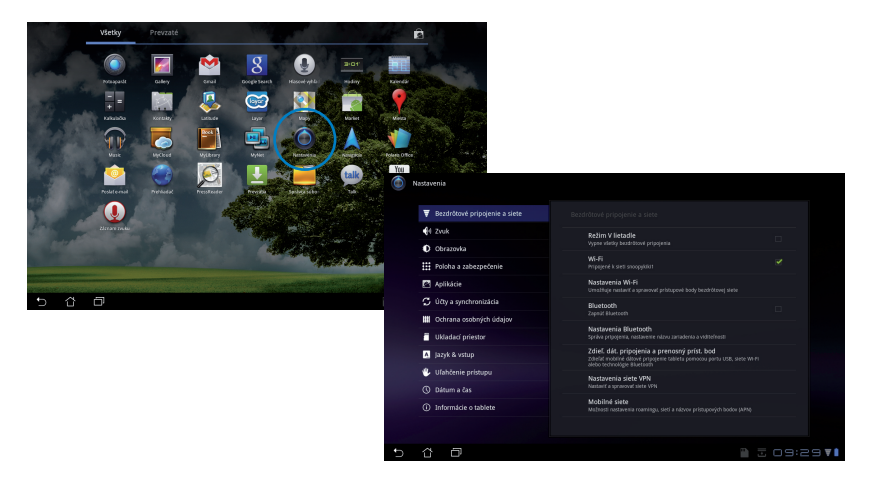

# <span id="page-24-0"></span>**Hudba**

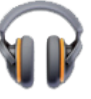

Na pracovnej ploche poklepte na Hudba (Music) a prehrajte vami požadované hudobné súbory. Táto aplikácia automaticky zhromažďuje a zobrazuje všetky zvukové súbory uložené vo vašom zariadení Eee Pad a pripojených externých pamäťových zariadeniach.

Všetky zvukové súbory môžete pomiešať a prehrávať ich náhodne, alebo preklopením vyberte požadovaný album a vychutnajte si hudbu.

Používaním tlačidla v hornej časti môžete svoje zvukové súbory rýchlo triediť a vyhľadávať.

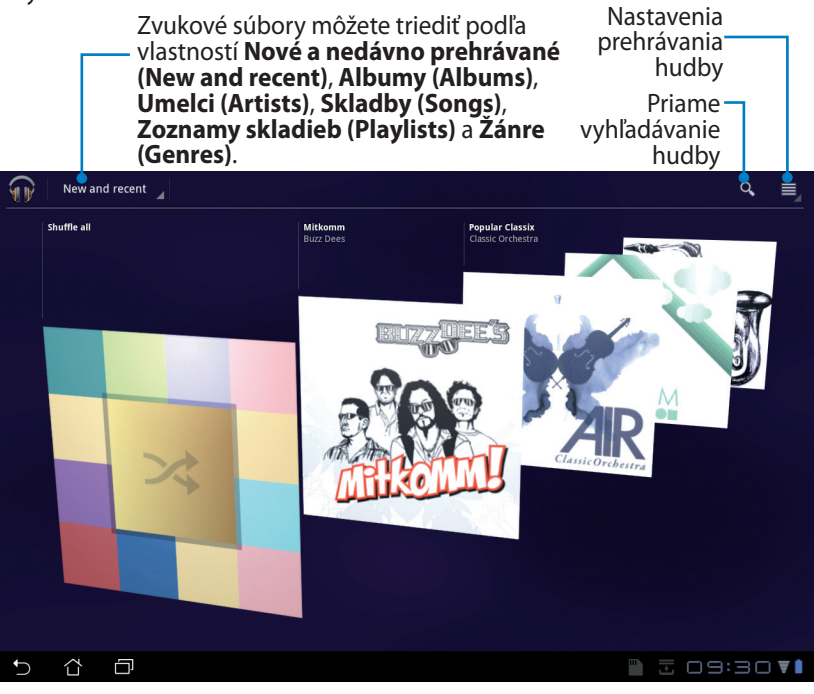

Zvukový a obrazový kodek podporovaný TF101: **Dekodér Zvukový kodek**: AAC LC/LTP, HE-AACv1(AAC+), AMR-NB, AMR-WB, MP3, MIDI, Ogg Vorbis, WAV a-law/u-law, WAV decide Microsoft ADPCM **Obrazový kodek**: H.263, H.264, MPEG4 Simple Profile **Kódovač**

**Zvukový kodek**: AAC LC/LTP, AMR-NB, AMR-WB **Obrazový kodek**: H.263, H.264, MPEG4 Simple Profile

# <span id="page-25-0"></span>**Obrázok**

# **Galéria**

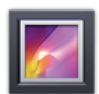

Poklepaním na **Galéria (Gallery)** na pracovnej ploche môžete vyhľadávať vami požadovaný obrázok alebo videosúbory. Táto aplikácia automaticky zhromažďuje a zobrazuje všetky obrázkové a video súbory uložené vo vašom zariadení Eee Pad.

Všetky obrázkové súbory môžete prehrať ako prezentáciu alebo poklepaním vyberte požadovaný obrázok alebo videosúbor.

Pomocou tlačidla v hornej časti môžete albumy triediť na základe času, miesta alebo značiek. Môžete sa rozhodnúť pre zobrazenie len obrázkových súborov, len videosúborov alebo oboch typov súborov.

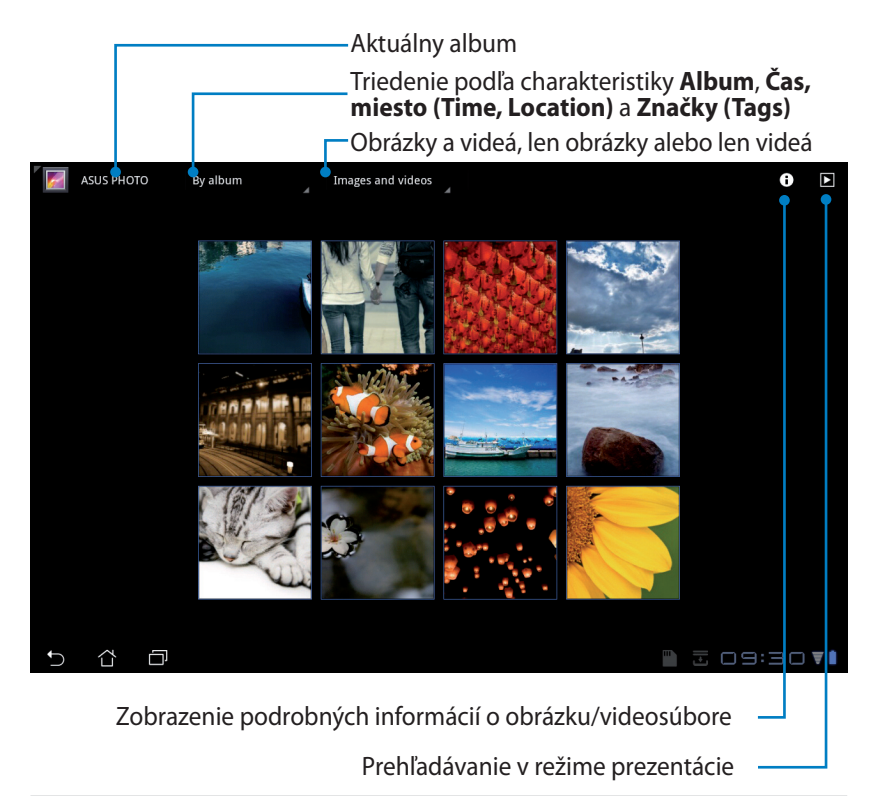

#### **Zdieľanie a odstránenie albumov**

Poklepte na požadovaný album v galérii a podržte ho, kým sa v hornej časti neobjaví panel nástrojov. Vybrané albumy môžete odoslať alebo zdieľať pomocou internetu alebo môžete nechcené odstrániť.

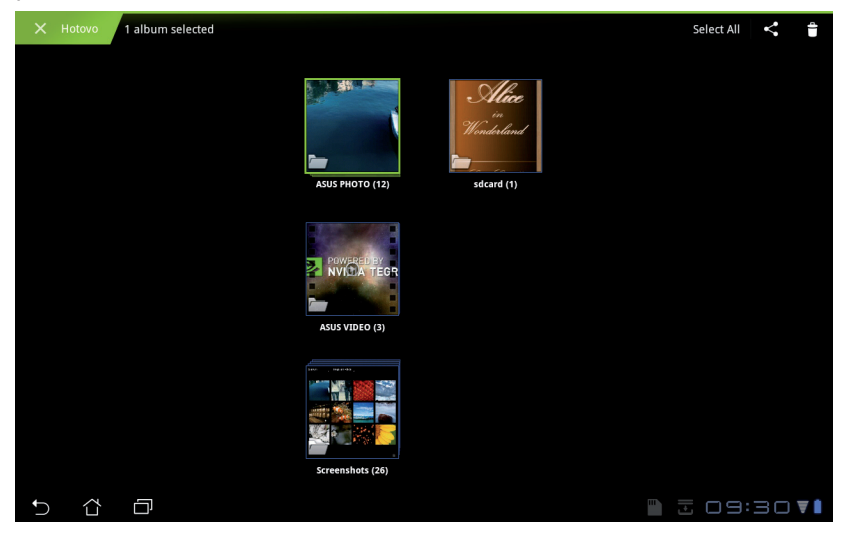

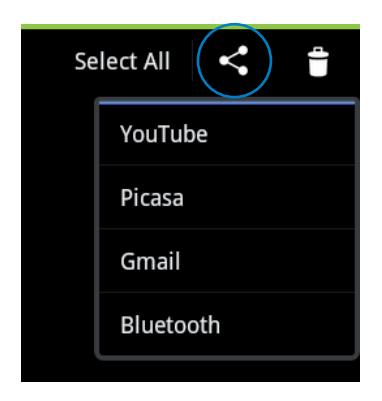

Zdieľanie vybraného albumu pomocou služby Picasa, Bluetooth, Gmail, a pod.

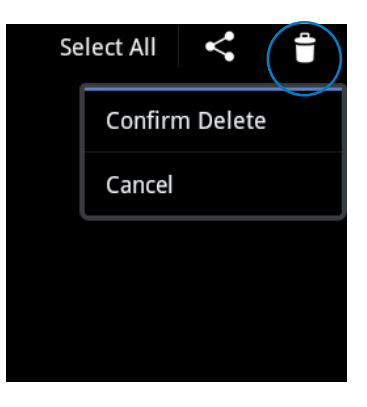

Odstránenie vybraného albumu.

### **Zdieľanie, odstránenie a úprava obrázkov**

Poklepte na požadovaný obrázok v galérii, a pomocou panela nástrojov v pravom hornom rohu vybraný obrázok zdieľajte, odstráňte alebo upravte.

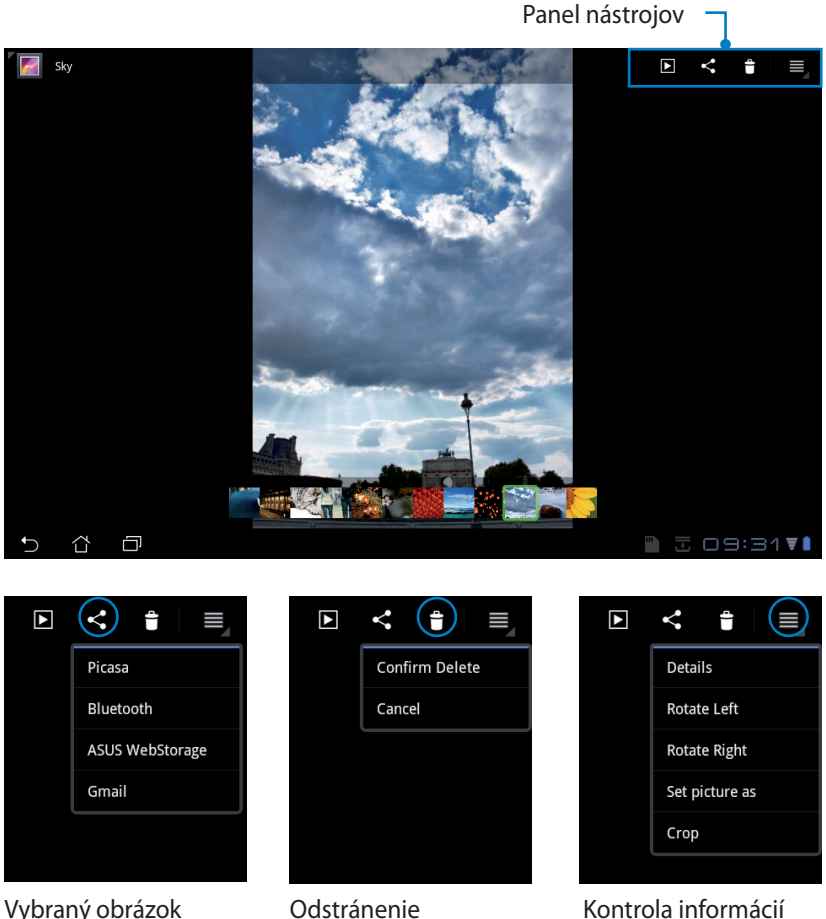

zdieľajte pomocou služby Picasa, Bluetooth alebo Gmail.

Odstránenie vybraného obrázka.

Kontrola informácií o obrázku a úprava vybraného obrázka.

Odstránený súbor nemožno obnoviť.

### <span id="page-28-0"></span>**Fotoaparát**

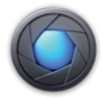

V ponuke Aplikácie (Apps) poklepte na **Fotoaparát** a nasnímajte zábery alebo nahrajte videá. Na nasnímanie obrázkov alebo nahratie videí môžete použiť kameru vpredu alebo vzadu.

Obrázkové súbory a videosúbory sa automaticky uložia v priečinku **Galéria (Gallery)**.

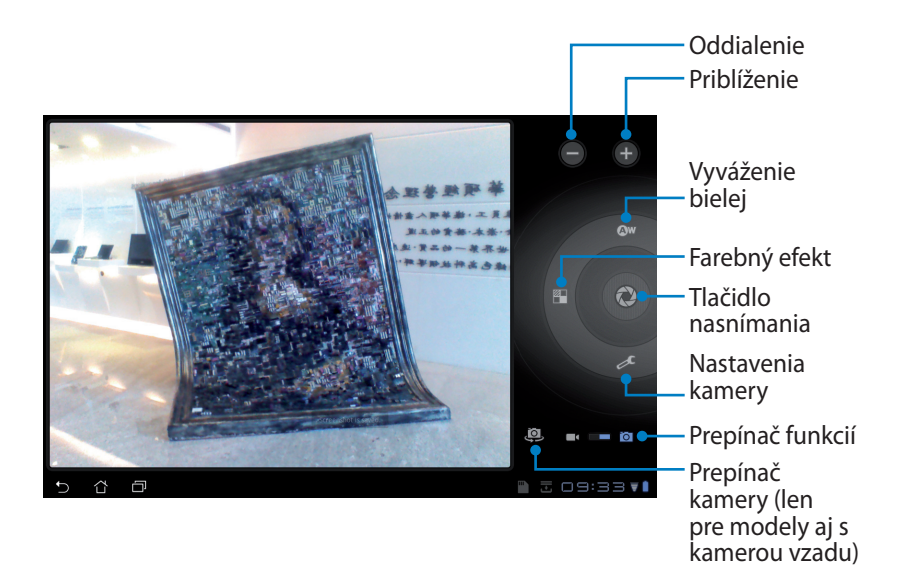

# <span id="page-29-0"></span>**Pošta**

**Pošta E-mail** 

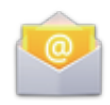

E-mail vám umožňuje pridať niekoľko e-mailových kont a pohodlným spôsobom prehľadávať a spravovať svoje e-maily.

Nastavenie e-mailového konta

1. Poklepte na Pošta E-mail a zadajte svoju **E-mailový adresa** a **Heslo**. Poklepte na **Ďalej**.

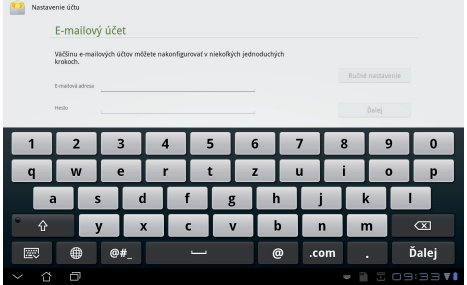

2. Zariadenie Eee Pad automaticky skontroluje nastavenia servera odchádzajúcej pošty.

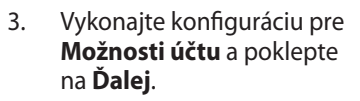

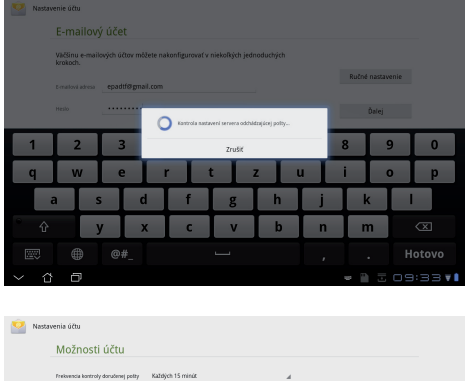

eri odosielať e-maily z tohl

.<br>Intervat e-mail z tohto účtu Automaticky prevziat priloty po pripojení k Wi-Fi

 $\overline{a}$   $\overline{b}$   $\overline{c}$ 

 $. \label{thm:redef} \emph{Predch\'adzajüce}$ 

Dalej -

**A 2 09:33 VI** 

4. Nazvite konto a zadajte svoje meno vo formáte, v akom chcete, aby sa zobrazovalo na odchádzajúcej pošte. Poklepaním na **Ďalej** sa priamo prihlásite v rámci svojho konta.

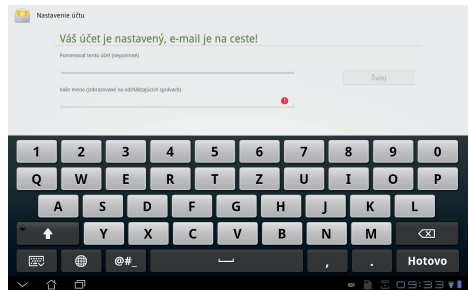

Pridanie e-mailových kont

- 1. Poklepte na Pošta E-mail a priamo sa prihláste v rámci predtým nastaveného e-mailu.
- 2. V pravom hornom rohu poklepte na ponuku **Nastavenia účtu**.

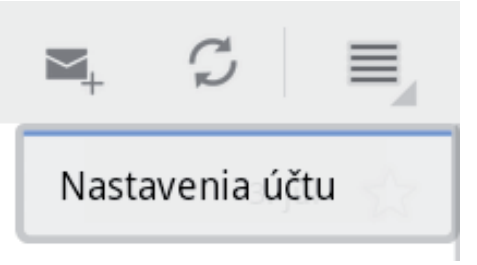

3. Zobrazia sa všetky preferencie pre toto konto. Poklepaním na **Pridať účet** v pravom hornom rohu pridáte ďalšie konto.

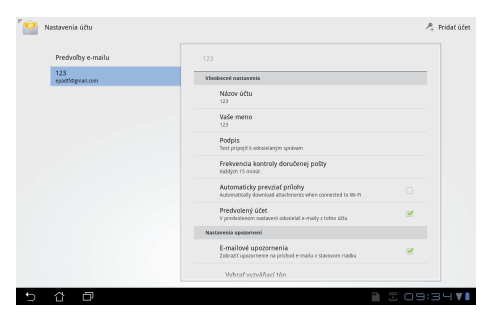

V rámci ponuky **Pošta E-mail** môžete zahrnúť všetky svoje e-mailové kontá.

<span id="page-31-0"></span>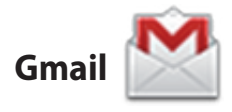

Gmail (Google mail) vám umožňuje získať prístup k vášmu kontu služby Gmail, prijímať a vytvárať e-maily.

Nastavenie konta služby Gmail

- 1. Poklepte na Gmail a zadajte svoju existujúcu **E-mailovú adresu (Email address)** a **Heslo (Password)**. Poklepte na **Prihlásiť sa (Sign in)**.
	- Poklepte na **Vytvoriť konto (Create account)**, ak nemáte **Konto Google (Google Account)**.
- 2. Zariadenie Eee Pad komunikuje so servermi Google a nastaví vaše konto.

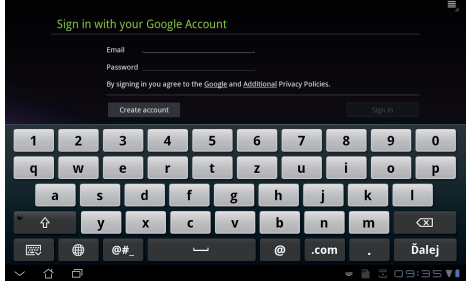

- Signing in... Android device needs to co int. This may take un to fire minutes O **Backup and restore** Signed into epadtf@gmail.com and synchronizing data n use your Google Account to back up your apps, settings (such as rks and Wi-Fi passwords), and other data. If you pr<br>a with this account, you can restore it to this devic Keep this device backed up with my Google Acco
- 3. Svoje konto služby Google môžete použiť na zálohovanie a obnovu svojich nastavení a údajov. Poklepaním na **Hotovo (Done)** sa prihlásite v rámci svojho konta Gmail.

Ak okrem konta služby Gmail máte niekoľko ďalších e-mailových kont, pomocou ponuky **Pošta E-mail** ušetrite svoj čas a získajte naraz prístup k všetkým svojím e-mailovým kontám.

# <span id="page-32-0"></span>**Čítanie**

# **MyLibrary**

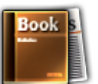

MyLibrary je integrované rozhranie pre vaše zbierky kníh. Pre rôzne žánre si môžete vytvoriť rôzne police na knihy. Elektronické knihy, ktoré ste zakúpili od rôznych vydavateľov budú taktiež umiestnené na policiach na knihy.

Viac kníh si môžete prevziať po prihlásení v rámci služby @Vibe.

- MyLibrary podporuje elektronické knihy vo formáte ePub, PDF a TXT.
	- Časť zobrazeného obsahu môže na otvorenie vyžadovať použitie prehrávača Adobe Flash Player z Android Market. Prehrávač Adobe Flash Player si prevezmite pred používaním MyLibrary.

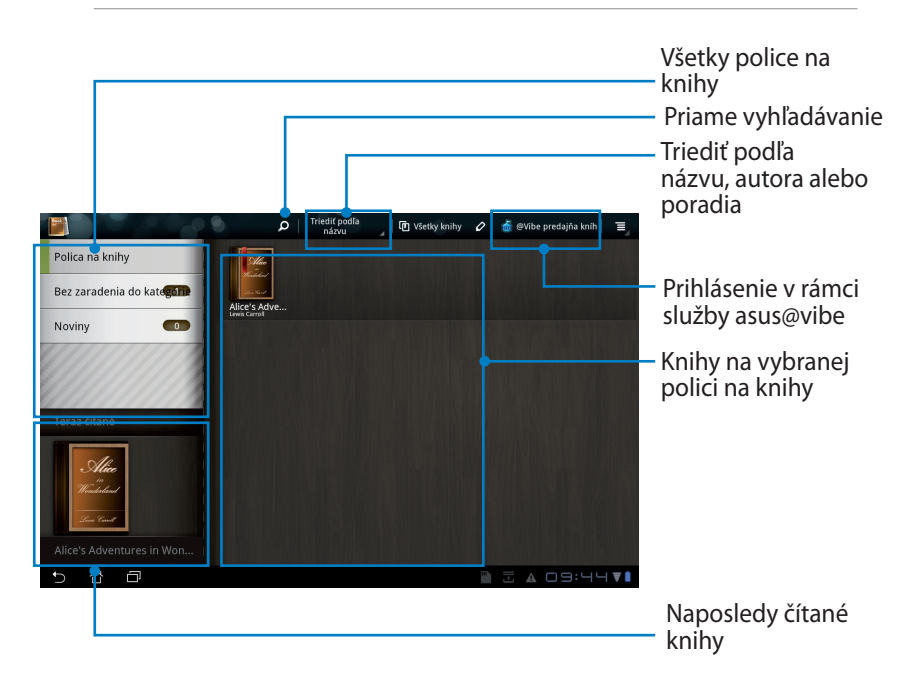

### **Čítanie elektronických kníh**

- 1. Vyberte a poklepte na požadovanú elektronickú knihu na polici na knihy.
- 2. Po poklepaní na obrazovku sa v hornej časti zobrazí panel nástrojov.

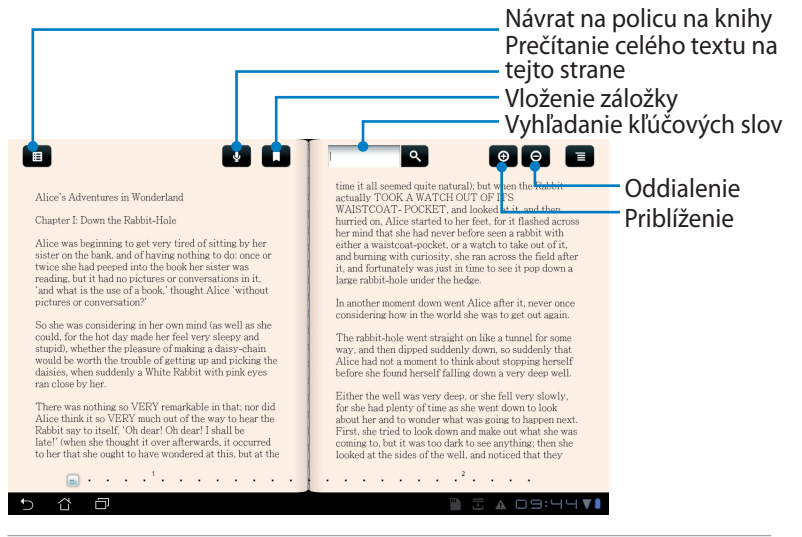

Ak by ste chceli využívať funkciu hovoreného textu, budete zavedení do Android Market, kde si budete môcť prevziať potrebnú jednotku.

3. Čítane a otáčanie stránok ako v skutočnej knihe.

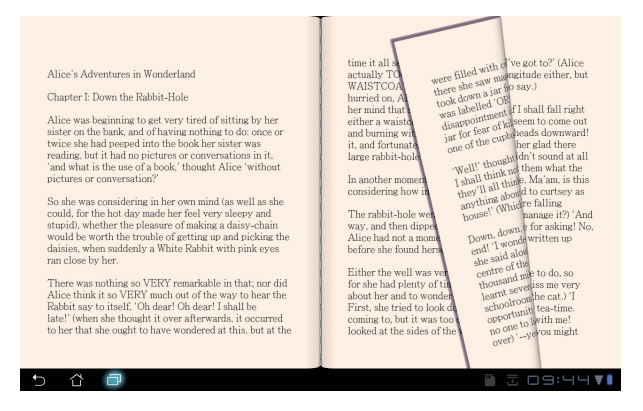

### **Robenie poznámok v elektronických knihách**

- 1. Dlho stlačte slovo alebo vetu.
- 2. Zobrazí sa ponuka nástrojov a definícia zo slovníka.

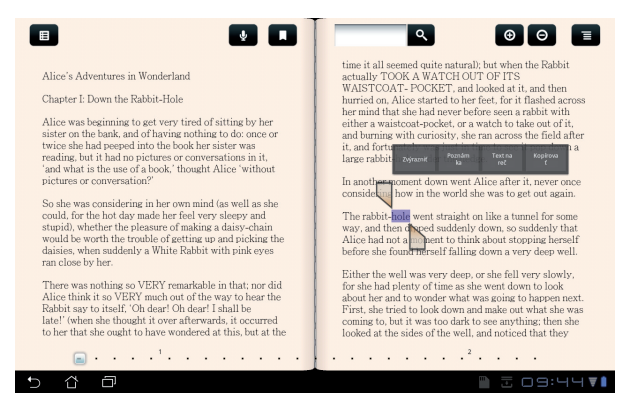

- 3. Vybrané slovo môžete zvýrazniť značkou, môžete pridať poznámku, vysloviť vybraný text alebo jednoducho slovo skopírovať.
- 4. Záložkou výberu môžete podľa potreby rozšíriť vybranú oblasť na celú frázu alebo vetu.

# <span id="page-35-0"></span>**Stanovenie polohy**

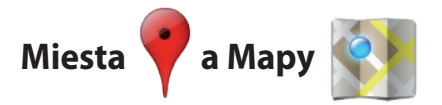

#### **Miesta Google**

Miesta vám ponúkajú informácie o blízkych atrakciách vrátane reštaurácií, kaviarní, čerpacích staníc a pod.

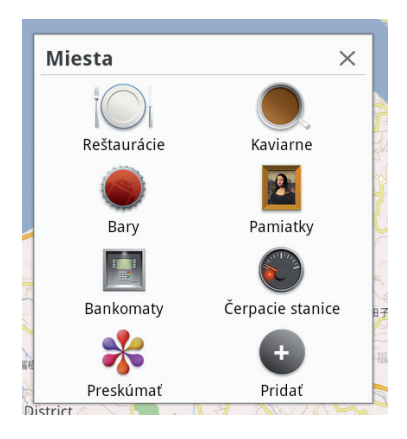

### **Mapy Google**

Mapy vám pomáhajú stanoviť vašu polohu. Pomocou panela nástrojov v hornej časti stanovte smery alebo vytvorte vlastné mapy.

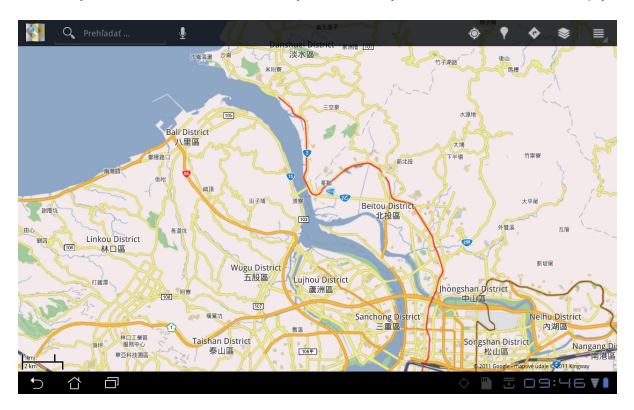

# <span id="page-36-0"></span>**Dokumentovanie**

# **Polaris® Office**

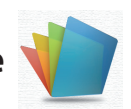

Polaris® Office je kancelársky softvér, ktorý podporuje dokumenty, tabuľkové procesory a prezentácie.

Ak chcete začať používať softvér Polaris® Office

- 1. V pravom hornom rohu poklepte na ponuku **Aplikácie (Apps)**.
- 2. Poklepte na **Polaris® Office**.

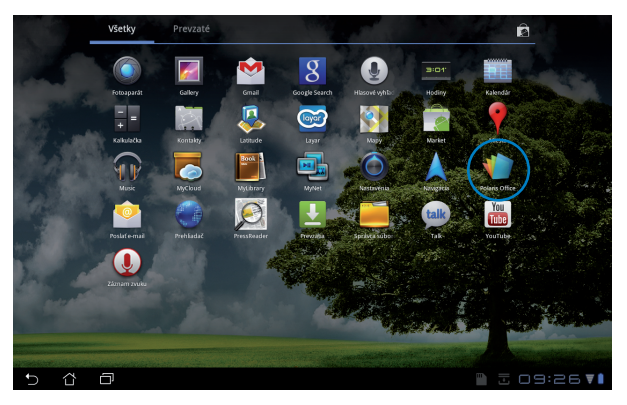

3. Zobrazí sa hlavný ovládací panel softvéru **Polaris® Office**.

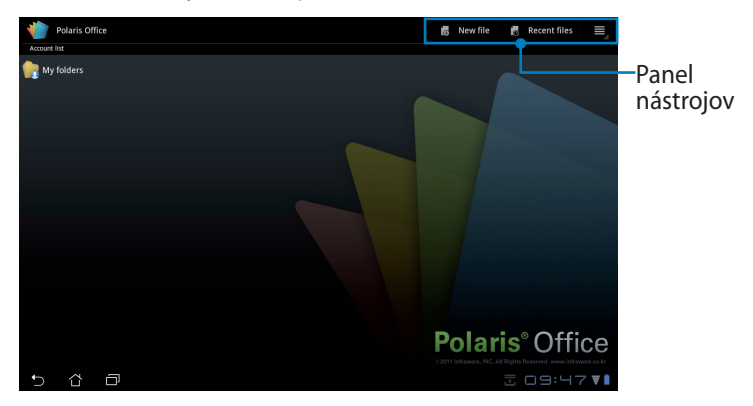

- 4. Poklepte na **Moje priečinky (My Folders)** a vyberte **sdcard**.
- 5. V pravom hornom rohu poklepte na ponuku **Nový súbor (New File)**. Poklepte na **Dokument (Document)** a po spustení textového procesora začnite s úpravou dokumentov. Poklepte na **Tabuľkový procesor (Spreadsheet)** a po spustení tabuľkového procesora realizujte výpočty a spravujte informácie. Poklepte na **Prezentácia (Presentation)** a po spustení aplikácie môžete vytvárať a zdieľať prezentácie.

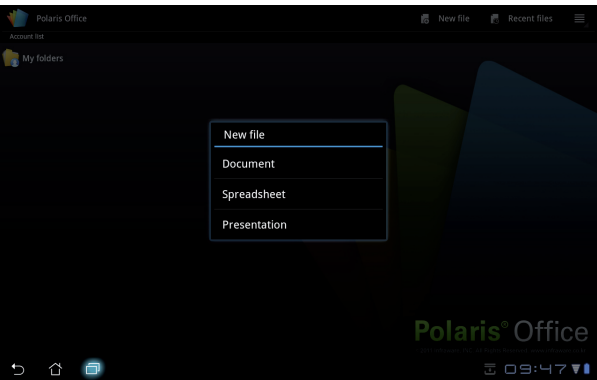

### **Naposledy použité súbory**

V pravom hornom rohu poklepte na **Naposledy použité súbory (Recent Files)** a získajte rýchly prístup k naposledy upravovaným súborom.

Poklepte na **Vymazať naposledy použité súbory (Clear Recent Files)** ak je ich veľmi veľa, aby ste mohli nájsť tie správne.

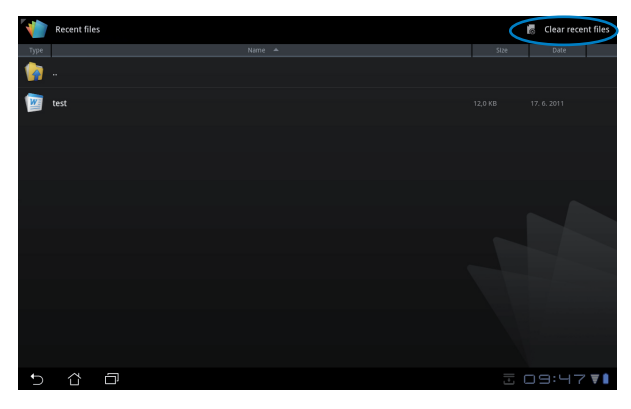

### **Pridávanie kont**

Pomocou softvéru Polaris® Office môžete upravovať svoje súbory z ďalších kont vrátane **Google docs** a **Box.net**.

- 1. Poklepte na tlačidlo nastavení v pravom hornom rohu a vyberte **Pridať konto (Add account)**.
- 2. Vyberte požadovanú službu, ktorú chcete pridať.
- 3. Konto pridáte zadaním názvu e-mailového konta a hesla, a poklepaním na **OK**.

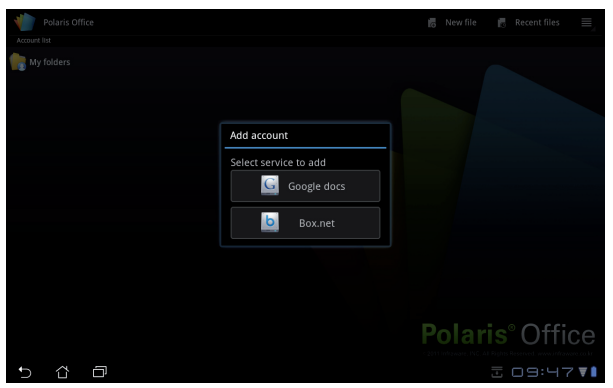

### **Konfigurácia nastavení**

Poklepte na tlačidlo nastavení v pravom hornom rohu a vyberte **Nastavenia**. Môžete konfigurovať **(Nastavenia zoznamu súborov) File list settings**<sup>a</sup> **Všeobecné nastavenia (General settings)**.

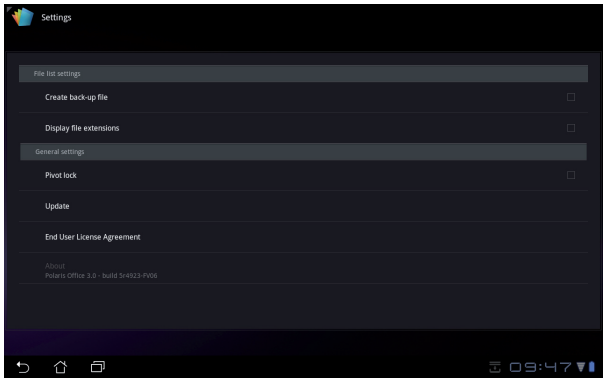

# <span id="page-39-0"></span>**Zdie**ľ**anie**

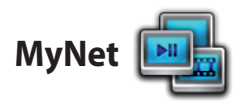

**MyNet** vám umožňuje prehrávať zvukové/videosúbory a prezerať obrázkové súbory vo vašom alebo na inom vašom PC, DLNA TV alebo pomocou DLNA reproduktorov. Môžete prehrávať hudbu, sledovať videá alebo prezerať obrázky uložené vo vašom zariadení Eee Pad na vašom PC a naopak.

- 1. Zariadenie Eee Pad a ďalší PC pripojte k rovnakému prístupovému bodu (AP) bezdrôtovej siete.
- 2. V rámci prehrávača Media Player vo vašom PC povoľte **Povoliť vzdialené ovládanie môjho prehrávača** a **Automaticky povoliť zariadeniam prehrávanie mojich médií**.

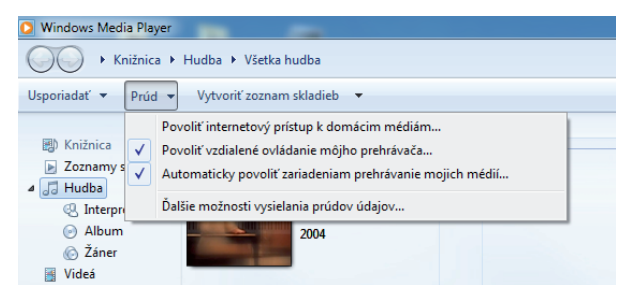

3. Na ľavej strane vyberte zdrojové zariadenie a v hornej časti prepnite typ súboru.<br><u>Zdrojové základní komponent a zdrojové základní komponent a zdrojové základní základní zdrojové z</u>

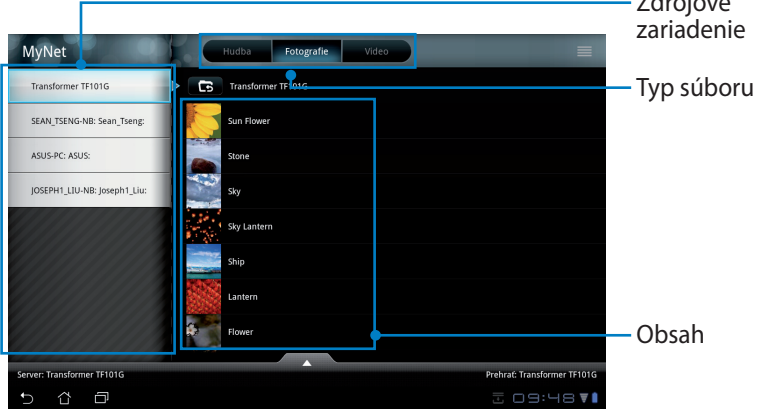

4. Poklepaním na **Prehrať** v spodnej časti vyberte cieľové zariadenie.

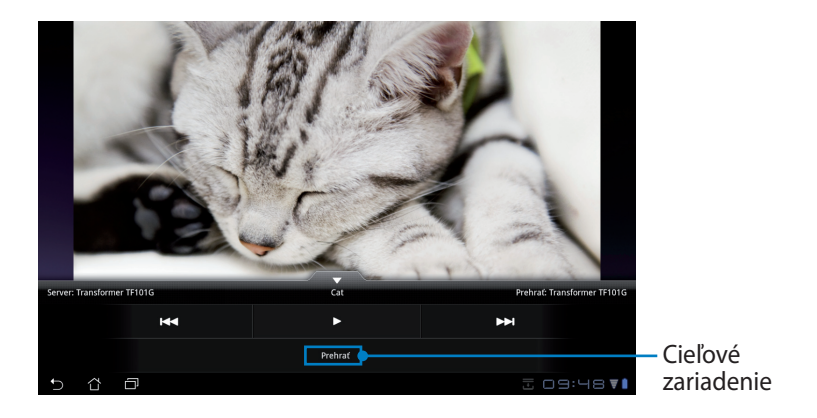

- MyNet funguje jedine s prehrávačom Microsoft Media Player 11 alebo novším.
	- Všetky zariadenia vrátane PC, DLNA TV alebo reproduktorov DLNA musia byť počas pripojenia pomocou MyNet pripojené k rovnakému prístupovému bodu (AP) bezdrôtovej siete, v opačnom prípade MyNet fungovať nebude. MyNet nebude fungovať pri pripojení k sieti 3G.

<span id="page-41-0"></span>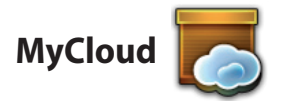

**MyCloud** obsahuje **MyContent**, **MyDesktop** a **@Vibe**. Ide o komplexné riešenie prístupu a získania obsahu z MyCloud.

#### Používanie MyCloud

1. Pokračujte kliknutím na **Ďalej (Next)**.

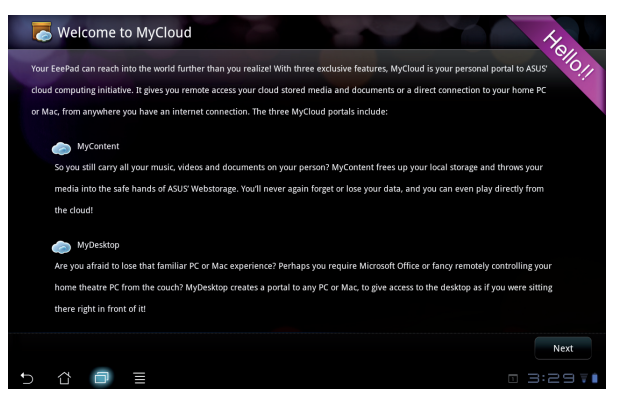

2. MyCloud potrebuje kvôli sprístupneniu celého rozsahu funkcií spolupracovať s aplikáciou Eee Pad PC Suite. Aplikáciu Eee Pad PC Suite si prevezmite zo stránky podpory ASUS na adrese support.asus.com do svojho PC a nainštalujte ju. Pokračujte kliknutím na **Ďalej (Next)**.

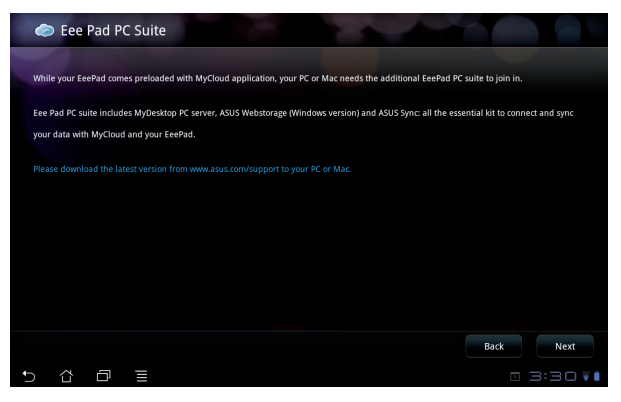

### **MyContent**

**MyContent** umožňuje získať prístup k vašim osobným údajom vo webovom ukladacom priestore Webstorage a pohodlne zatrieďovať vaše údaje MyCloud v rámci položiek **Hudba (Music)** v prípade zvukových súborov, **Galéria (Gallery)** v prípade obrazových a videosúborov a **Ďalšie (Others)**.

Prístup k MyContent

1. Skôr, ako začnete používať **MyContent**, vytvorte nové konto. Ak už máte svoje kont v rámci služby ASUS Webstorage, prihláste sa priamo.

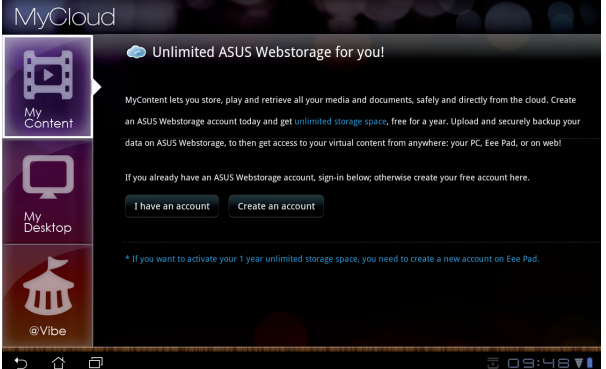

2. Po prihlásení uvidíte všetky svoje údaje uložené v ukladacom priestore ASUS Webstorage. Nájdite svoje údaje podľa kategórie.

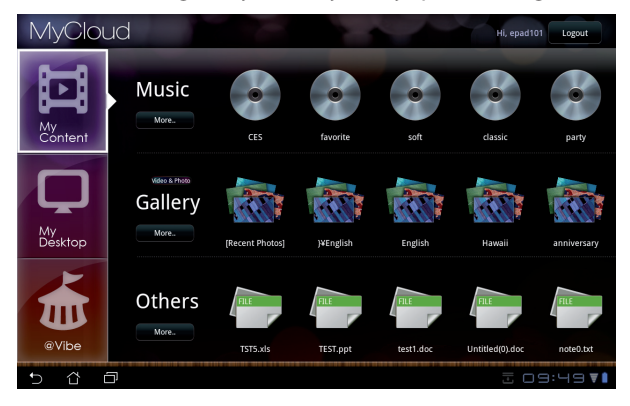

### **MyDesktop**

**MyDesktop** umožňuje diaľkovo ovládať váš iný PC pomocou zariadenia Eee Pad.

Inštalácia a nastavenie softvéru Eee Pad PC Suite (v PC)

- 1. Svoj PC pripojte k internetu.
- 2. Dvakrát kliknite na spustiteľný súbor, ktorý ste prevzali zo stránky podpory ASUS.

- 3. Kliknutím na Reštartovať teraz (Restart Now) reštartujte svoj PC.
- 4. Kliknutím na PREJSŤ (GO) vykonajte konfiguráciu niektorých potrebných nastavení pomocou MyDesktop.

5. Pokračujte kliknutím na **Ďalej (Next)**.

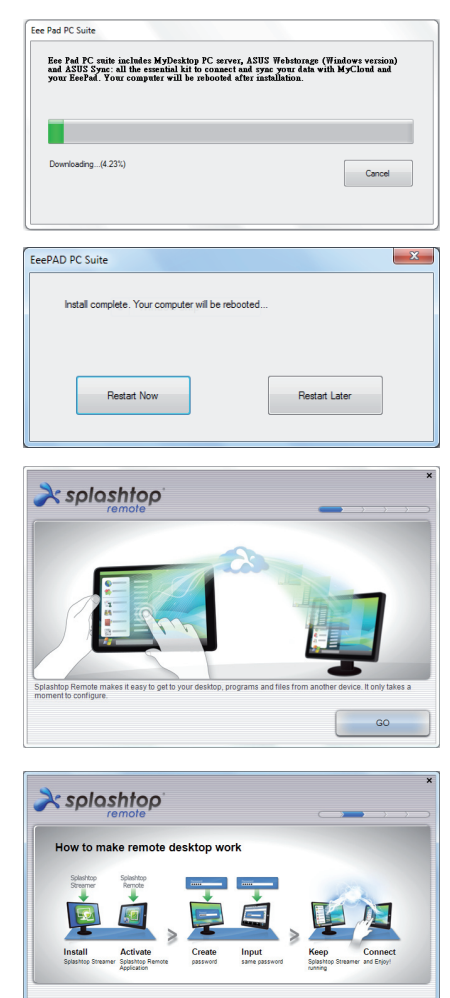

44 Návod na obsluhu ASUS Eee Pad

Next

6. Prečítajte si licenčnú zmluvu a pokračujte kliknutím na **Accept (Súhlasím)**.

7. Vytvorte na heslo a kliknite na **Ďalej (Next)**.

8. Pokračujte kliknutím na **Používať teraz (Enjoy Now)**.

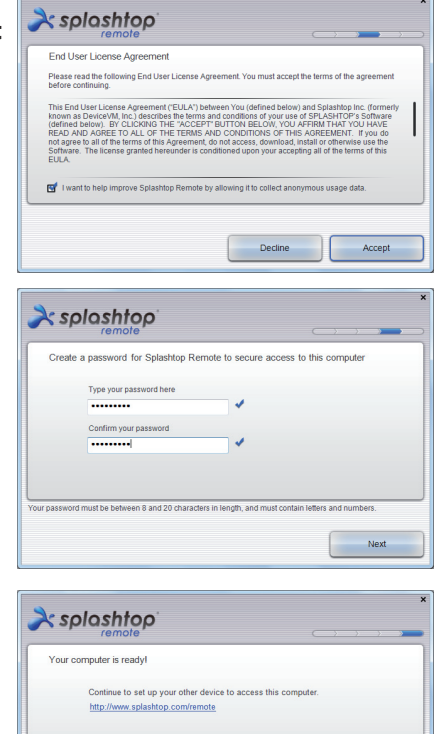

9. Skopírujte si IP adresu vášho PC pre neskoršie použitie v zariadení Eee Pad.

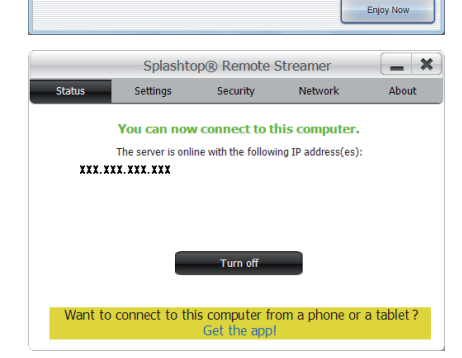

Používanie **MyDesktop** (v zariadení Eee Pad)

- 1. Zariadenie Eee Pad a PC pripojte k rovnakému prístupovému bodu (AP) bezdrôtovej siete.
- 2. Poklepaním po obrazovke vyhľadajte dostupné zariadenia.

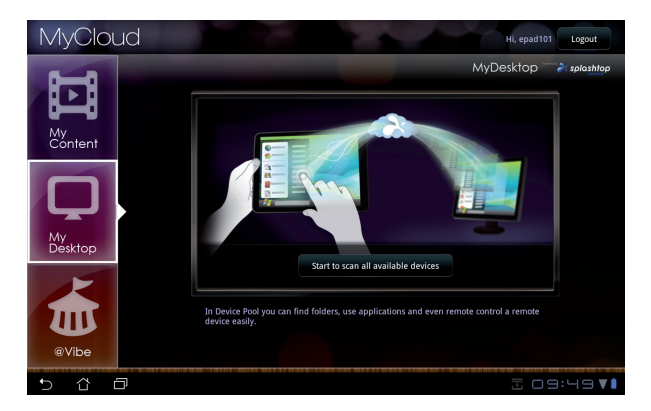

3. Poklepaním na znamienko plus (+) v pravom hornom rohu pridajte svoj klientsky PC.

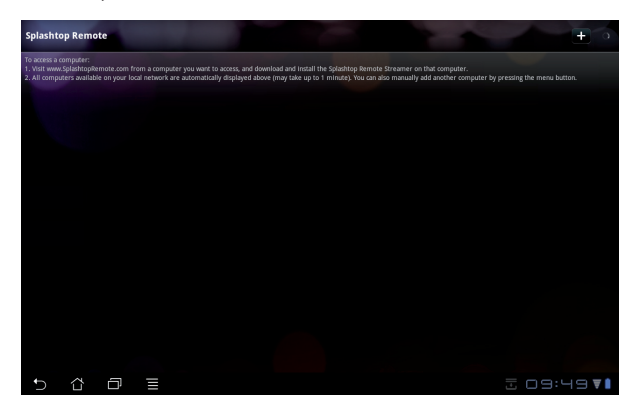

4. Pokračujte kliknutím na **OK**.

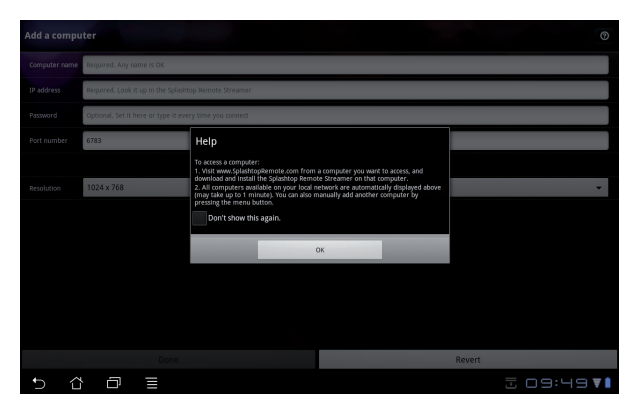

5. Manuálne zadajte všetky informácie vášho klientskeho PC, vrátane IP adresy a hesla, ktoré ste predtým skopírovali, a poklepaním na **Hotovo (Done)** klienta pridajte.

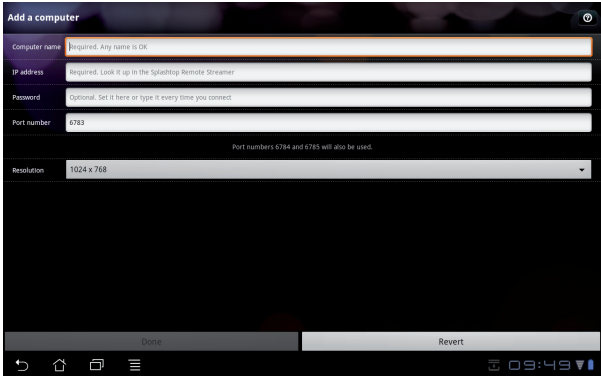

V prípade povolenia aplikácie MyDesktop musia byť zariadenia pripojené k rovnakému prístupovému bodu (AP) bezdrôtovej siete. MyDesktop nebude fungovať pri pripojení k sieti 3G.

### **@Vibe**

Asus@vibe predstavuje komplexnú platformu zábavy, ktorá slúži ako služba s pridanou hodnotou pre všetky produkty značky ASUS. Pomocou platformy asus@vibe môžu používatelia získať prístup a preberať množstvo vzrušujúceho a zábavného digitálneho obsahu, ako je hudba, videá, hry, časopisy, elektronické knihy, a môžu si kedykoľvek a kdekoľvek naladiť aj svoje obľúbené stanice a sledovať živé TV vysielanie; poskytovaný obsah môže byť v rôznych krajinách iný.

Aby ste si mohli vychutnať multimediálny obsah služby @Vibe, prihláste sa pomocou svojho konta pre prístup k službám ASUS.

- 1. Poklepte na ponuku **Aplikácie (Apps)** a poklepte na **@Vibe**.
- 2. Prihláste sa v rámci svojho konta.<br>3. Vyberte **Hudba (Music)** alebo **Rá**
- 3. Vyberte **Hudba (Music)** alebo **Rádio (Radio)**.

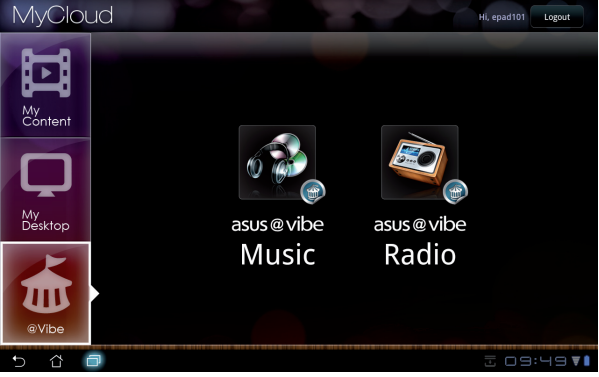

4. Rolovaním vyberte požadovanú hudbu alebo rozhlasovú stanicu.

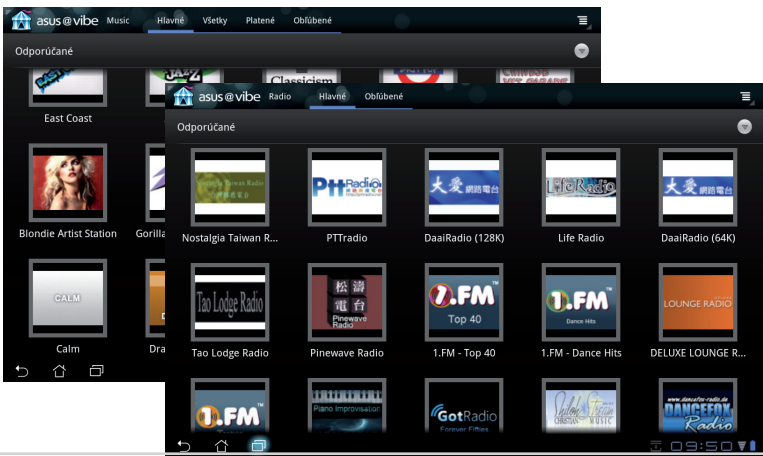

48 Návod na obsluhu ASUS Eee Pad

# <span id="page-48-0"></span>**Eee Pad PC Suite (v PC)**

**Eee Pad PC Suite** obsahuje **My Desktop PC Server**, **ASUS Webstorage** a **ASUS Sync**. Ide o balík nástrojov vo vašom PC na spoluprácu so zariadením Eee Pad.

### **MyDesktop PC Server**

Ide o nástroj vzdialenej pracovnej plochy, ktorý musí spolupracovať s aplikáciou MyDesktop v zariadení Eee Pad. Podrobnosti nájdete v predchádzajúcej časti.

### **ASUS Webstorage**

Ide o on-line ukladací priestor, kde môžete uložiť a získať prístup k svojim údajom, a to kedykoľvek a kdekoľvek.

Po nainštalovaní Eee Pad PC Suite do vášho PC. V položke **Počítač** sa zobrazí **Jednotka ASUS Webstorage (ASUS Webstorage Drive)**. Prihláste sa dvojitým kliknutím na jednotku.

Pred získaním prístupu k jednotke ASUS Webstorage sa musíte pripojiť k internetu.

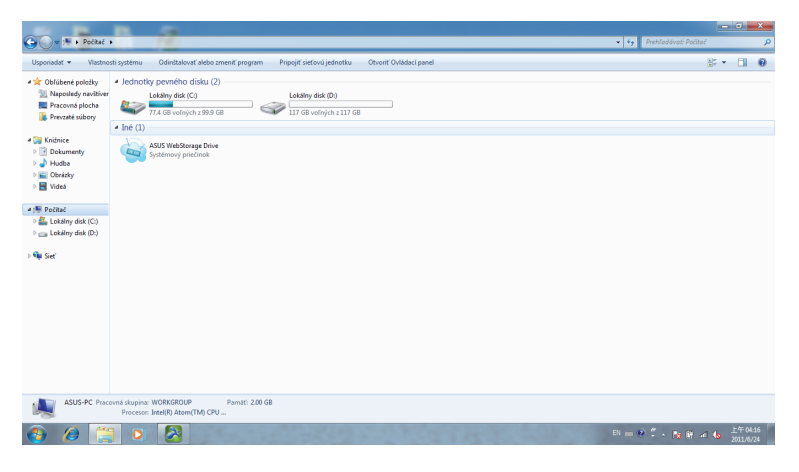

# <span id="page-49-0"></span>**ASUS Sync**

ASUS Sync vám pomáha synchronizovať **Kontakty** a **Kalendár** aplikácie Outlook vo vašom PC s údajmi v zariadení Eee Pad.

Synchronizácia zariadenia Eee Pad s PC

- 1. Pripojte zariadenie Eee Pad k PC, v ktorom je nainštalovaná aplikácia Eee Pad PC Suite.
- 2. Kliknite na ASUS Sync v pravom spodnom rohu a vytvorte spojenie medzi zariadením Eee Pad a vaším PC.

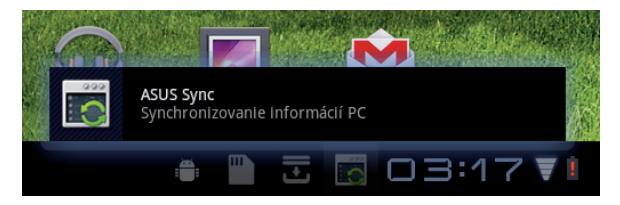

3. Spustite **ASUS Sync** vo svojom PC.

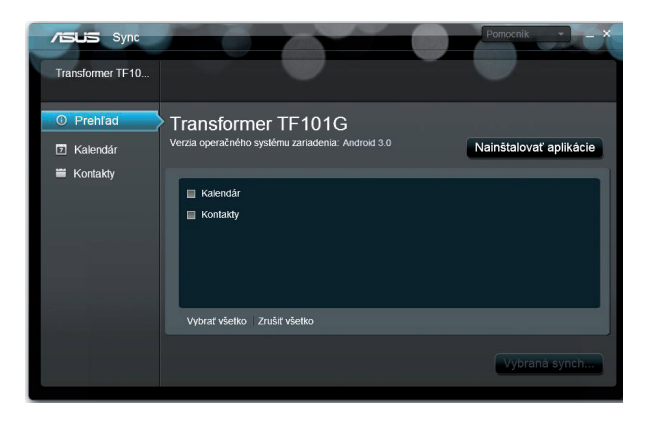

Pokiaľ ide o synchronizáciu položky **Kalendár**, **ASUS Sync** podporuje **Outlook** (2003 alebo novšie verzie) a **Windows Vista Calendar**; pokiaľ ide o synchronizáciu položky **Kontakty**, **ASUS Sync** podporuje **Outlook** (2003 alebo novšie verzie), **Outlook Express** a **Windows Vista Contacts**.

- 4. Kliknite na položku, ktorú chcete synchronizovať a kliknite na **Vybraná Synch...**, alebo kliknutím na **Vybrať všetko** vykonáte synchronizáciu všetkých položiek.
- 5. Podrobné konfigurácie môžete vykonať po kliknutí na **Kalendár** alebo **Kontakty** v ľavej časti.

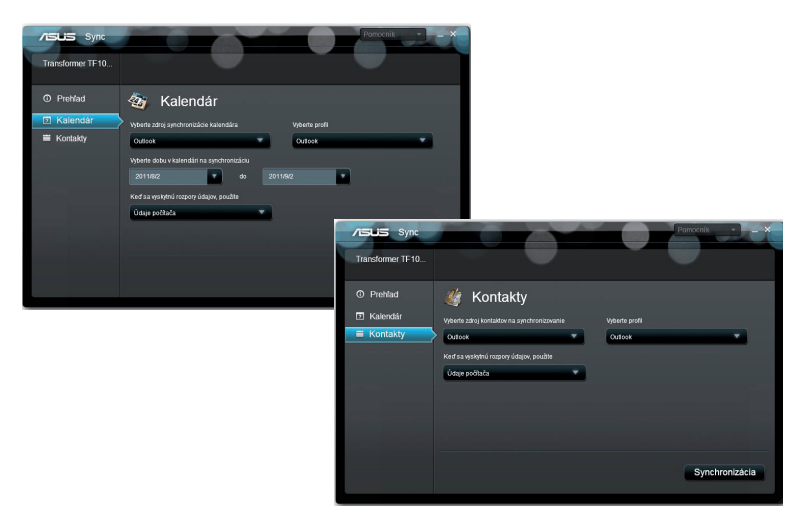

### <span id="page-51-0"></span>**Vyhlásenia a bezpečnostné prehlásenia Prehlásenie Amerického federálneho výboru pre telekomunikácie (FCC)**

Toto zariadenie je v súlade s Časťou 15 Pravidiel FCC. Prevádzka podlieha dvom nasledujúcim podmienkam: (1)Toto zariadenie nesmie spôsobiť škodlivú interferenciu (2) Toto zariadenie musí akceptovať prijatú interferenciu, a to vrátane interferencie, ktorá môže spôsobiť neželateľnú činnosť.

Toto zariadenie bolo preskúšané a bolo zistené, že je v zhode s limitnými hodnotami pre digitálne zariadenia triedy B, a to

v súlade s Časťou 15. Pravidiel Amerického federálneho výboru pre telekomunikácie (FCC). Tieto medzné hodnoty sú navrhnúté tak, aby poskytovali rozumnú ochranu proti rušivému vplyvu v bytovej zástavbe. Tentó výrobok generuje, využíva a môže aj vyžaróvať enérgiu s rádiovou frekvenciou, a ak nie je nainštalovaný a nepoužíva sa v súlade s týmito inštrukciami, môže spôsobovať škodlivé rušenie rádiovej komunikácie. Neexistuje však žiadna záruka, že sa pri danej inštalácii nevyskytne takáto interferencia. Ak toto zariadenie skutočne spôsobí škodlivú interferenciu týkajúcu sa príjmu rozhlasového a televízneho vysielania, čo sa dá určiť vypnutím a zapnutím zariadenia, užívateľ sa môže pokúsiť napraviť interferenciu pomocou jedného alebo viacerých nasledujúcich opatrení:

- Zmeňte orientáciu alebo polohu antény pre príjem.
- Zvýšte odstup medzi zariadením a prijímačom.
- Pripojte zariadenie do zástrčky v inom obvode než je pripojený prijímač.
- Prekonzultujte túto náležitosť s dodávateľom alebo skúseným rádiovým alebo televíznym technikom, ktorý Vám pomôže.

Zmeny alebo úpravy, ktoré výslovne neschváli strana zodpovedná za zhodu strana, by mohli mať za následok zrušenie oprávnania používateľa používať toto zariadenie.

Anténa (-y), ktorá sa používa v tomto vysielači, nesmie byť spoločne umiestnená alebo sa používať spolu s inou anténou alebo vysielačom.

### **Informácie týkajúce sa vystaveniu vysokofrekvenčnému rušeniu (SAR)**

Toto zariadenie spĺňa štátne požiadavky na expozíciu rádiových vĺn. Toto zariadenie je skonštruované a vyrobené tak, aby neprekračovalo emisné limity pre expozíciu na rádiofrekvenčnú energiu (RF), ktoré stanovila Federálna komisia pre komunikácie vlády Spojených štátov amerických.

V expozičných normách sa uvádza jednotka merania, ktorá je známa ako Špecifická miera absorpcie alebo SAR. FCC stanovila limit SAR na 1,6W/ kg. Skúšky SAR sa vykonávajú v štandardných prevádzkových polohách skúšaného zariadena vysielajúceho na špecifikovanej hladine výkonu v rôznych kanáloch, ktorý FCC akceptovala.

Najvyššia hodnota SAR pre toto zariadenie, ktorá bola FCC hlásená, je 0,387 W/kg pri umiestnení vedľa tela.

<span id="page-52-0"></span>FCC zaručuje oprávnenie príslušenstva pre toto zariadenie so všetkými nahlásenými vyhodnotenými hladinami SAR, ktoré sú v súlade so smernicami FCC o expozícii na rádiofrekvenčnú energiu. Informácie týkajúce sa SAR pre toto zariadenie sa nachádzajú v archíve FCC a môžete si ich prezrieť v časti Podpora zobrazenia na adrese www.fcc.gov/oet/ea/fccid po vyhľadaní identifikačného čísla FCC: MSQTF101.

Toto zariadenie vyhovuje SAR pre bežnú populáciu/nekontrolované limity expozície uvádzané v ANSI/IEEE C95.1-1999 a je odskúšané v súlade s metódami a postupmi merania, ktoré sa uvádzajú vo vestníku OET č. 65, Príloha C.

# **IC predpisy**

Toto zariadenie vyhovuje kanadskej priemyslovej norme (-ám) RSS s výnimkou licencie. Na jeho prevádzkovanie musia byť splnené nasledovné podmienky: (1.) Toto zariadenie nesmie spôsobovať rušenie; a (2) Toto zariadenie musí prijímať akékoľvek rušenie vrátane rušenia, ktoré môže spôsobovať nežiaducu prevádzku tohto zariadenia.

Tento digitálny prístroj triedy C vyhovuje kanadskej norme ICES-003.

Cet appareil numérique de la classe B est conforme à la norme NMB-003 du Canada.

Toto rádiokomunikačné zariadenie kategórie II vyhovuje kanadskej priemyslovej norme RSS-310.

Ce dispositif de radiocommunication de catégorie II respecte la norme CNR-310 d'Industrie Canada.

# **Prehlásenie o expozícii na žiarenie IC**

Systém EUT vyhovuje SAR pre bežnú populáciu/nekontrolované limity expozície uvádzané v IC RSS-102 a je odskúšané v súlade s metódami a postupmi merania, ktoré sa uvádzajú v IEEE 1528. Toto zariadenie sa musí nainštalovať a prevádzkovať v minimálnej vzdialenosti 0 cm medzi žiaričom a vašim telom.

Toto zariadenie a jeho anténa (-y) nesmie byť spoločne umiestnená alebo sa používať spolu s inou anténou alebo vysielačom.

Funkcia Výber kódu krajiny je zablokovaná vo výrobkoch, ktoré sa predávajú v U.S.A a Kanady.

Vo výrobkoch, ktoré sa predávajú na trhoch U.S.A a Kanady, sa sa môžu používať len kanály 1~11. Výber iných kanálov nie je možný.

# <span id="page-53-0"></span>**Označenie CE**  $\epsilon$ **Označenie CE pre zariadenia bez bezdrôtovej LAN/Bluetooth**

Dodávaná verzia tohto zariadenia vyhovuje požiadavkám smerníc EHS č. 2004/108/ES "Elektromagnetická kompatibilita" a č. 2006/95/ES "Smernica o nízkom napätí".

# CEO

### **Označenie CE pre zariadenia s bezdrôtovou LAN/Bluetooth**

Toto zariadenie vyhovuje požiadavkám smernice Európskeho parlamentu a Komisie č. 1999/5/ES o rozhlasových a telekomunikačných zariadeniach a vzájomnom uznávaní zhody z 9. marca 1999.

# **Bezpečnostná požiadavka týkajúca sa napájania**

Výrobky s hodnotami elektrického prúdu do 6A a vážiace viac než 3kg sa musia používať so schválenými sieťovými káblami väčšími alebo rovnajúcimi sa: H05VV-F, 3G, 0.75mm2 alebo H05VV-F, 2G, 0.75mm2.

# **Služby na recykláciu/odovzdanie výrobkov ASUS**

Programy na recyklovanie a odovzdávanie výrobkov ASUS vykonávame v rámci nášho záväzku k najvyšším štandardom ochrany nášho životného prostredia. Veríme, že vám poskytujeme riešenia na zodpovedné recyklovanie našich výrobkov, ďalších komponentov ako aj baliacich materiálov. Podrobné informácie o recyklovaní v rôznych regiónoch si pozrite na internetovej stránke http://csr.asus.com/english/Takeback.htm.

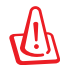

#### **Nebezpečenstvo výbuchu, keď sa batéria vymení za nesprávny typ. Staré batérie zlikvidujte podľa pokynov.**

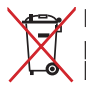

Batériu NEVYHADZUJTE do komunálneho odpadu. Symbol preškrtnutého odpadkového koša na kolieskach znamená, že batériu  $\leftarrow$  by ste nemali likvidovať spolu s komunálnym odpadom.

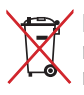

Eee Pad NEVYHADZUJTE do komunálneho odpadu. Tento výrobok bol navrhnutý tak, aby sa zabezpečilo správne opätovné použitie súčastí a recyklovanie. Symbol preškrtnutého odpadkového koša na kolieskach znamená, že výrobok (elektrické alebo elektronické zariadenie a článková batéria s obsahom ortuti) nie je možné likvidovať spolu s bežným komunálnym odpadom. Overte si miestne nariadenia týkajúce sa likvidácie elektronických výrobkov.

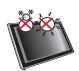

BEZPEČNÉ TEPLOTY: Tento Eee Pad by sa mal používať v prostrediach s teplotou okolia medzi 0°C (32°F) a 35°C (95°F).

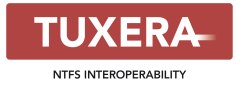

Softvér Tuxera poskytuje podporu formátu NTFS.

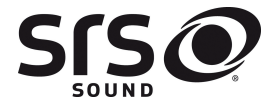

**AccuWeather.com<sup>®</sup>** 

SRS SOUND je ochranná známka spoločnosti SRS Labs, Inc. Technológia SOUND zahrnutá v licencii spoločnosti SRS Labs, Inc.

Informácie o počasí poskytuje služba AccuWeather.com®.

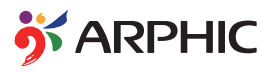

Formát písma iFont, ktorý využíva tento produkt, vyvinula spoločnosť Arphic.

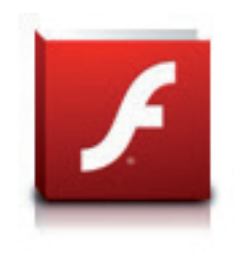

Podpora Adobe® Flash® Player+

+Flash Player 10.2 si môžete teraz prevziať v Android Market. Ide o výrobnú verziu typu GA (všeobecná dostupnosť) pre zariadenia so systémom Android 2.2 (Froyo) a 2.3 (Gingerbread) a úvodnú beta verziu pre tablety so systémom Android 3.x (Honeycomb) s aktualizáciou systému Google aspoň 3.0.1.

Viac informácií získate na adrese http://blogs.adobe.com/flashplayer/.

# <span id="page-55-0"></span>**Informácie o autorských právach**

Žiadna časť tohto návodu na obsluhu, a to vrátane výrobkov a softvéru v ňom popísaných nesmie byť bez vyjadrenia spoločnosti ASUSTeK COMPUTER INC. ("ASUS"), a to prostredníctvom písomného súhlasu kopírovaná, prenášaná, prepisovaná, uložená do pamäte vyhľadávacieho systému, alebo prekladaná do iného jazyka v akejkoľvek forme alebo akýmikoľvek prostriedkami, a to okrem dokumentácie kupujúceho slúžiacej pre potreby zálohovania.

ASUS a logo Eee Pad sú obchodnými značkami spoločnosti AUSTek Computer Inc. Informácie nachádzajúce sa v tomto dokumente podliehajú zmenám bez upozornenia.

#### **Autorské práva © 2011 ASUSTeK COMPUTER INC. Všetky práva sú vyhradené.**

# **Obmedzenie zodpovednosti**

Môže dôjsť k okolnostiam, kedy kvôli zanedbaniu zo strany spoločnosti ASUS, alebo kvôli inej zodpovednosti máte nárok požadovať od spoločnosti na náhradu za škody. V každom takomto prípade, bez ohľadu na východisko, na základe ktorého ste oprávnení požadovať u spoločnosti Asus náhradu škôd, je spoločnosť Asus zodpovedná za nie viac, než za osobné poranenie (vrátane smrti) a škodu na nehnuteľnom majetku a hnuteľnom osobnom majetku, alebo za akékoľvek skutočné a priame škody vyplývajúce zo zanedbania alebo zabudnutia splniť zákonom stanovené povinnosti vyplývajúce z tohto prehlásenia o záruke, a to do výšky uvedenej zmluvnej ceny každého výrobku.

Spoločnosť ASUS bude zodpovedná za, alebo vás odškodní za stratu, poškodenia alebo nároky zmluvne ustanovené, alebo vyplývajúce z porušenia alebo priestupku zo strany spoločnosti Asus voči tejto záruke.

Táto hranica sa týka aj dodávateľov a predajcov spoločnosti ASUS. Je to maximu, za čo sú spoločnosť ASUS, jej dodávatelia a váš predajca spoločne zodpovední.

SPOLOČNOSŤ ASUS V ŽIADNOM PRÍPADE NEZODPOVEDÁ ZA ŽIADNY Z NASLEDUJÚCICH BODOV: (1) ZA POŽIADAVKY TRETEJ STRANY TÝKAJÚCE SA VAŠICH ŠKÔD; (2) ZA STRATU ALEBO POŠKODENIE VAŠICH ZÁZNAMOV ALEBO ÚDAJOV; ALEBO (3) ZA ZVLÁŠTNE, NÁHODNÉ ALEBO NEPRIAME ŠKODY ALEBO ZA AKÉKOĽVEK EKONOMICKÉ VYPLÝVAJÚCE ŠKODY (VRÁTANE STRATY ZISKU ALEBO ÚSPOR),A TO AJ AK BOLI SPOLOČNOSŤ ASUS, JEJ DODÁVATELIA ALEBO VÁŠ PREDAJCA O TÝCHTO MOŽNOSTIACH INFORMOVANÍ.

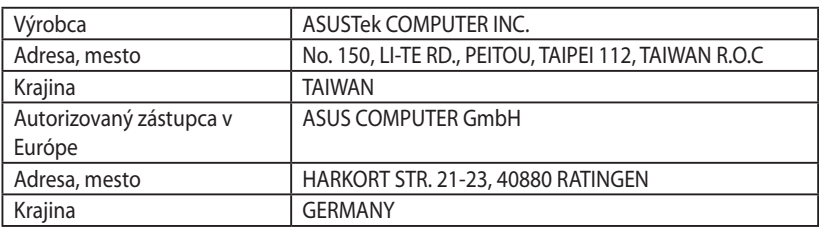